# JET 680/680W

## PCツール取扱説明書

JET 680/680W PC-T00L Rev.A

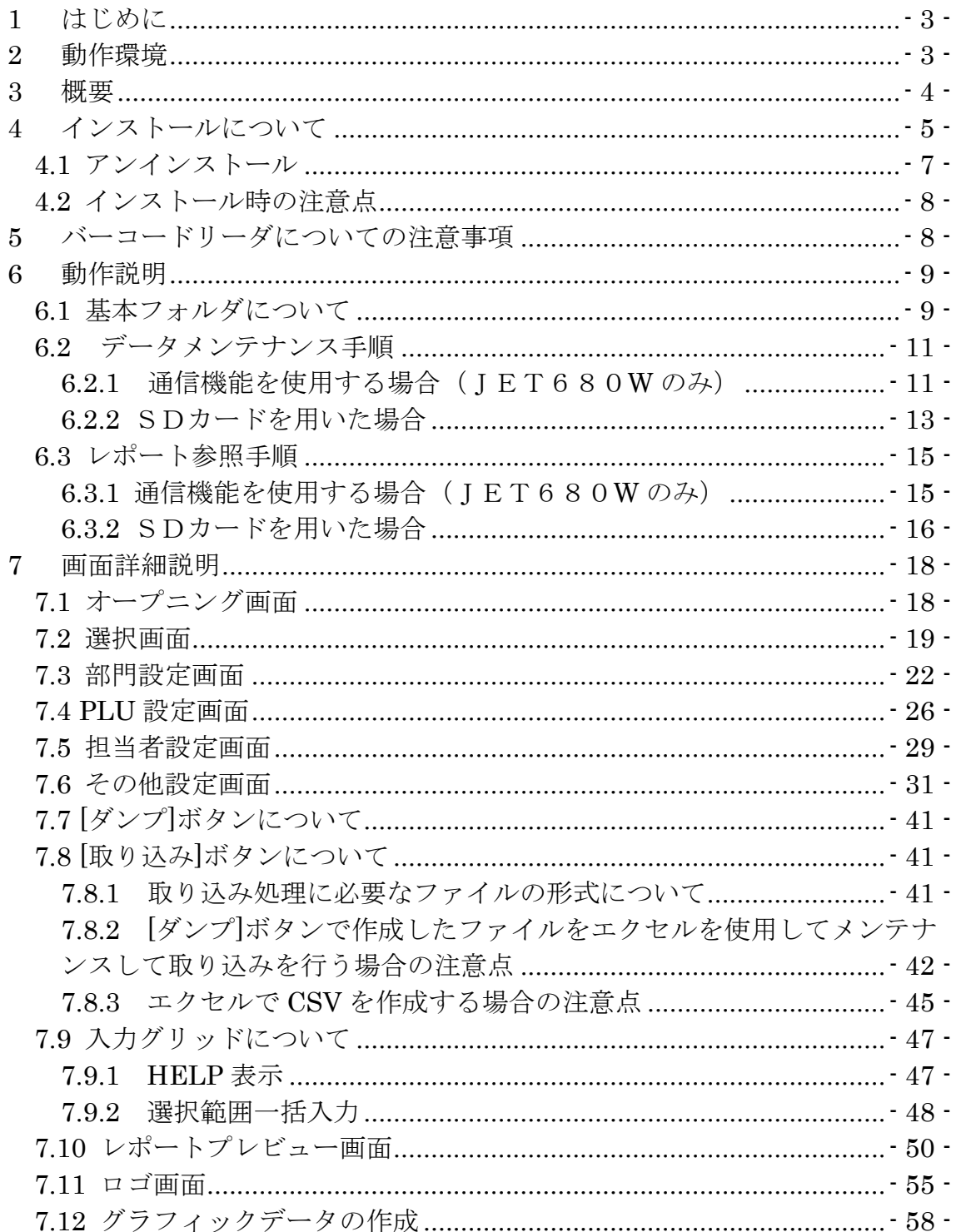

### 目次

### <span id="page-2-0"></span>**1** はじめに

本ソフトはキャッシュレジスターのプログラムデータ修正、ロゴの作成、 レポートデータの閲覧を PC 上で行うことを目的とするソフトウェアです。 弊社ホームページ[\(https://clover-electronics.com\)](https://clover-electronics.com/)よりダウンロードして ご使用ください。

卒前 in PC-TOOL.msi  $F$  setup.exe

### ※SD カードをご使用の場合、別紙の「PC ツールでの設定方法手順」を 必ず行ってください。

#### <span id="page-2-1"></span>**2** 動作環境

サポート OS

・32bit

 Microsoft Windows 7/Microsoft Windows 8/Microsoft Windows 8.1/Microsoft Windows 10

・64bit

 Microsoft Windows 7/Microsoft Windows 8/Microsoft Windows 8.1/Microsoft Windows 10

※Windows10 は2015/7/29リリースのバージョン 10.0(ビルド 10240)で動作確認

※デスクトップエディションのみサポートします。 WindowsRT(ARM),Mobile,Core は未対応です。

※以下はサポートしません。 XP モード,タブレットモード,仮想デスクトップ

32 ビットデスクトップアプリケーション(クラッシック Windows アプリ)です。 Windows ストアアプリ (Modern UI) や UWP(Universal Windows Platform)アプ リではありません。

JET 680/680W PC-T00L Rev.A

64bitOS 上での PC-TOOL 動作 PC-TOOL のソフトウェアは 32bit アプリケーションとなります。 64bitOS 上で使用する場合は WOW64 (Windows 32-bit On Windows 64bit)にて 動作します。 (WOW64 とは 64bitOS で 32bit のプログラムを動かす仕組み (エミュレーション機能)です)

※Windows は Microsoft Corporation の登録商標です

### <span id="page-3-0"></span>**3** 概要

本ソフトは大きく分類し3つの構成に分類されます。

- ▶ データ通信機能 SDカードを使用してキャッシュレジスターとのデータ受け渡しを行います。 また、Wi-Fi 搭載モデル(JET680W)では、無線通信によるデータの 送受信が可能です。
- ▶ 設定データプログラムメンテナンス 部門、PLU、担当者、ロゴ等の設定データ修正を行います。
- レポートプレビュー 部門別売上レポート、PLU別売上レポート、ジャーナル等のレポートデータ を画面に表示します。

### <span id="page-4-0"></span>**4** インストールについて

インストールは管理者権限のアカウントで行ってください。 また、インストール後の PC-TOOL 使用も同様に管理者権限のアカウントで 行ってください。

※インストール環境には以下ランタイムファイルが含まれています。 mschrt20.ocx バージョン:6.0.88.4

ダウンロードしたフォルダに格納されている setup をクリックすると PC-TOOL のセットアップが開始されます。

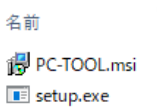

インストールする前に以前の PC-TOOL がインストールされていたら アンインストールを行ってからインストールして下さい。 (アンインストール手順は 4-1 にあります。)

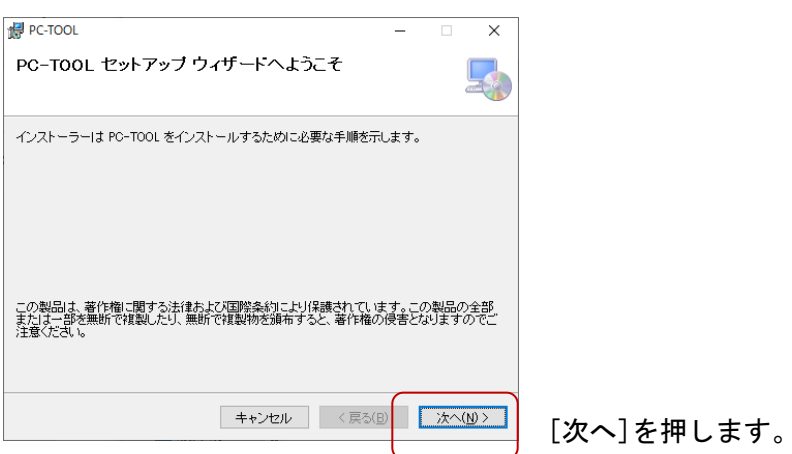

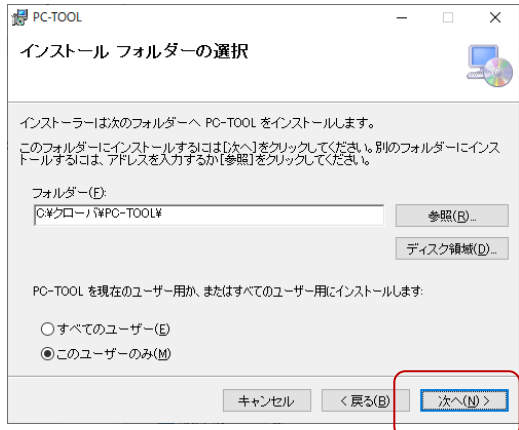

フォルダを変更される場合は任意のフォルダに変更し てください。

※インストール先については 4-2.インストール時の注 意点を参照下さい。

インストール PC の全てのユーザーで PCTool を使用する 場合は[すべてのユーザー]にチェックしなおして [次へ]を押します。

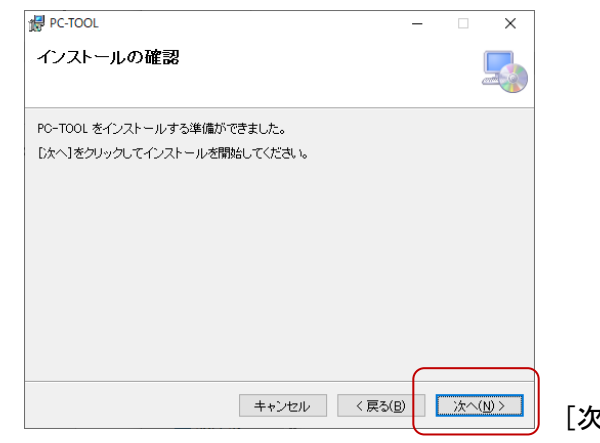

[次へ]を押し、インストールを開始します。

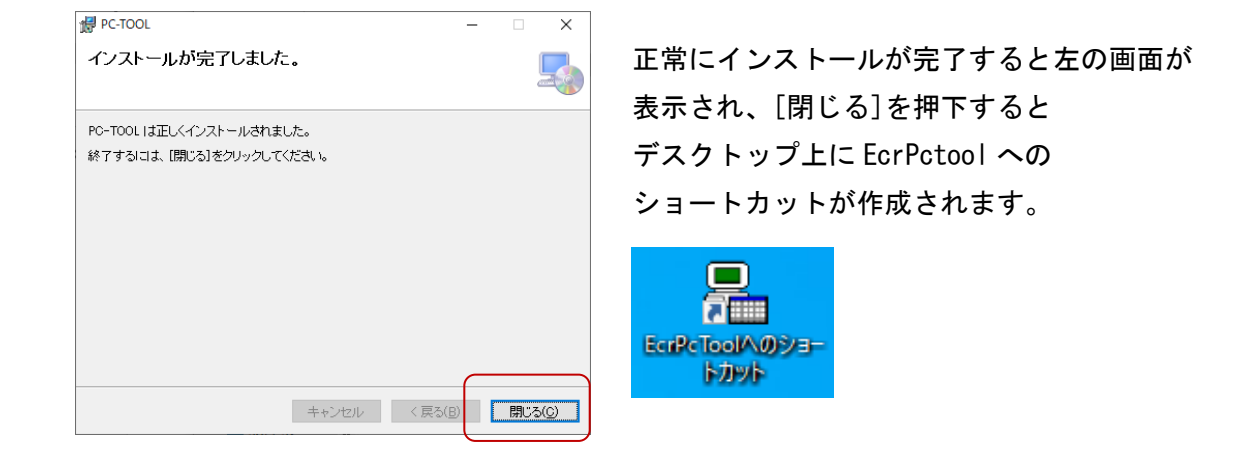

デスクトップ上の「EcrPcTool へのショートカット」をダブルクリックすると、 オープニング画面が表示されます。

### <span id="page-6-0"></span>4.1 アンインストール

 アンインストールは管理者権限のアカウントで行ってください。 PCTool のアンインストールは [設定]を選択して[アプリ]をクリックします。

(以下は Windows10 の画面です。)

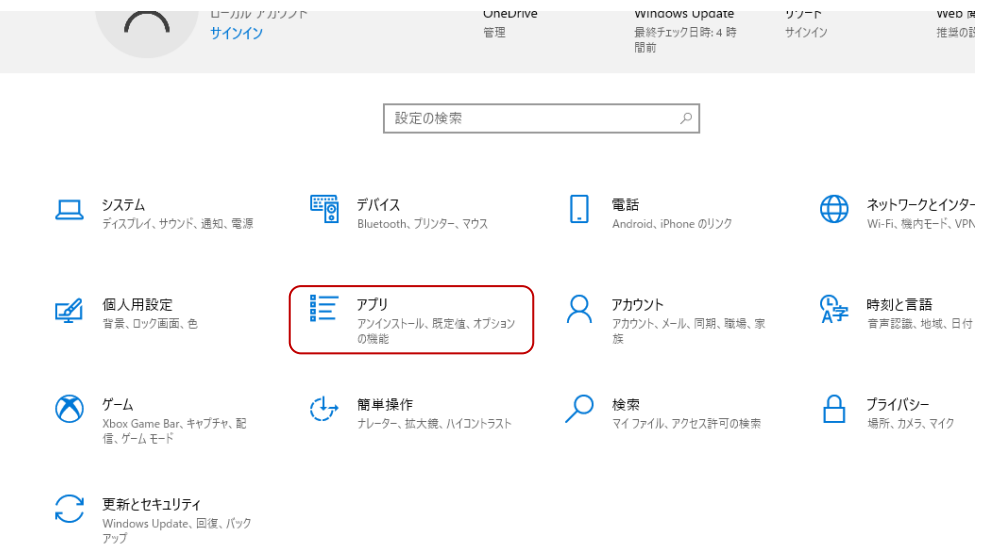

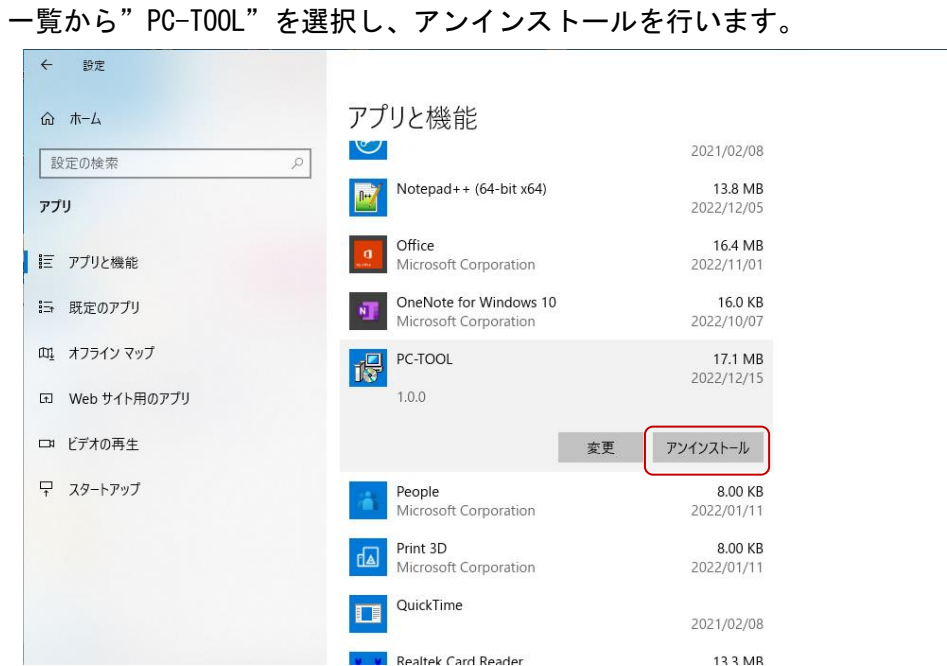

#### <span id="page-7-0"></span>4.2 インストール時の注意点

インストール時に注意すべきことがあります。 これらの OS では UAC(User Account Control)機能が存在し、C:\Program Files フォルダ 以下への書き込みがリダイレクトされます。

(リダイレクト先の例: C:\ユーザー\[username]\AppData\Local\VirtualStore ¥Program Files\クローバ\PC-TOOL\PcTool.ini)

リダイレクトされるとアンインストール時に設定ファイル(PcTool.ini)が 削除されません。

インストール時のインストール先を「C:\Program Files」や「C:\Windows」以下には指 定しないようお願いいたします。

また、データの格納対象フォルダについても同様に「C:\Program Files」や「C:\Windows」 以下には保存しないようお願いいたします。

なお、インストール時にフォルダを変更されなかった場合は特に問題ございません。

#### <span id="page-7-1"></span>**5** バーコードリーダについての注意事項

PLU番号の入力などでバーコードリーダを使用する場合の注意事項となります。 バーコードリーダ自体の設定は各バーコードリーダにより異なりますのでお手持ちの バーコードリーダの説明書を確認して下さい。

### <span id="page-8-0"></span>**6** 動作説明

各画面の説明の前に構成と動作について詳しく説明します。

### <span id="page-8-1"></span>6.1 基本フォルダについて

本ソフトはまずデータの格納対象フォルダを設定することから始まります。 この設定したフォルダが作業フォルダとなります。この設定はオープニング画面の 次にある選択画面の中にあります。

<オープニング>

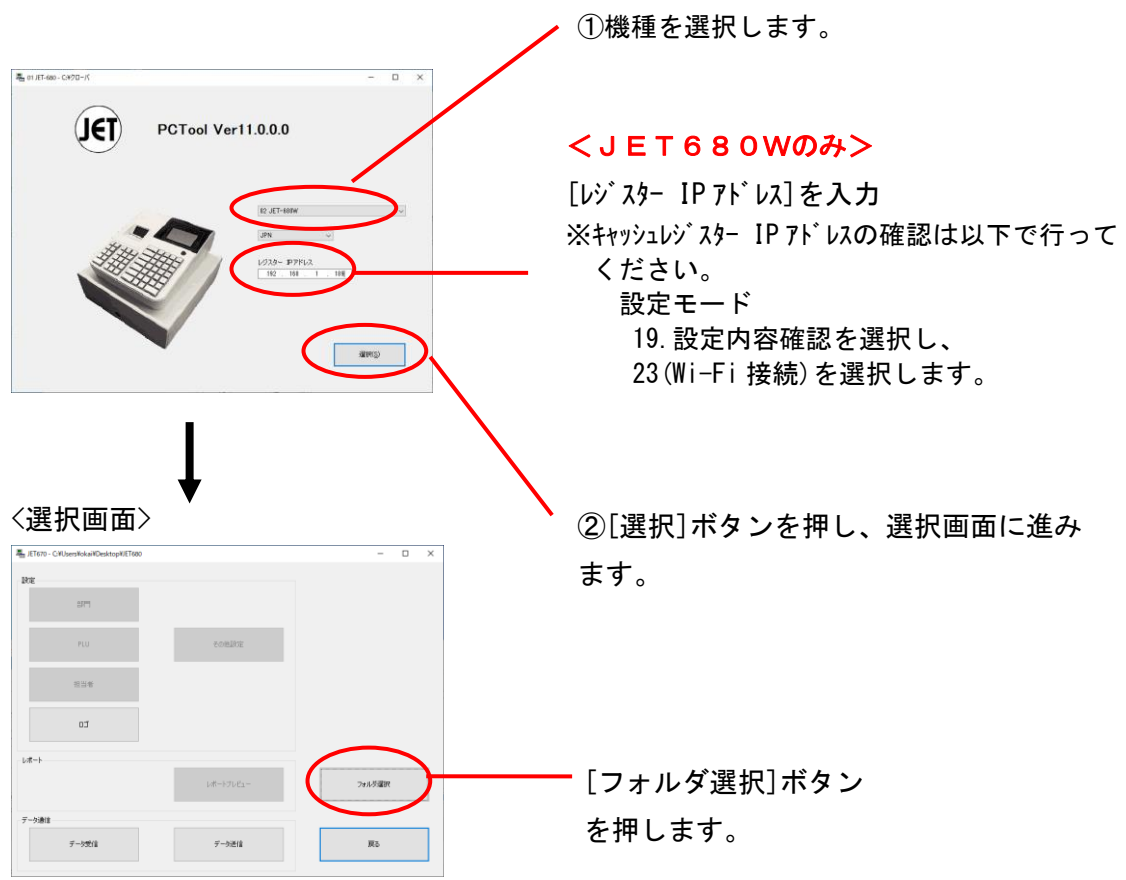

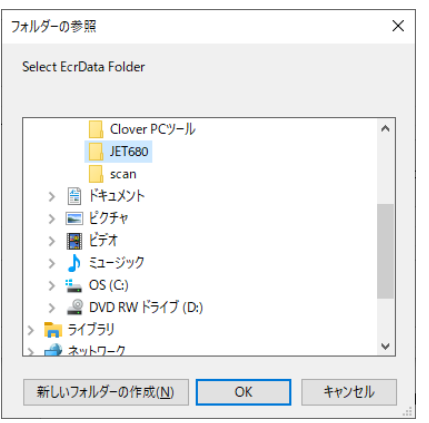

任意のフォルダを選択すると、画面左上に選択したフォルダが常に表示されます。

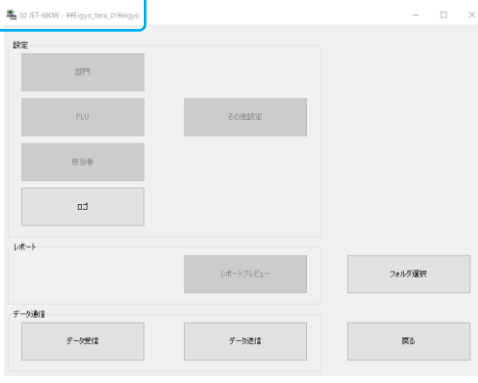

再度フォルダ変更を行わない限り、このフォルダがデータの格納先、 レポート表示元フォルダとして扱われます。

(注意:SD カードを直接参照した場合、キャッシュレジスターが作成するフォルダ の構成上データメンテナンスとレポート閲覧は同時には行えません。)

### <span id="page-10-1"></span><span id="page-10-0"></span>6.2 データメンテナンス手順

#### **6.2.1** 通信機能を使用する場合(JET680**W** のみ)

ここでは[基](#page-8-1)本的なデータのメンテナンス手順を説明します。(先に説明した「6.1 基 [本フォルダについて](#page-8-1)」の設定は完了しておく必要があります) ※レジスターと Wi-Fi が接続されているか確認をしてから行ってください。

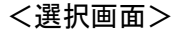

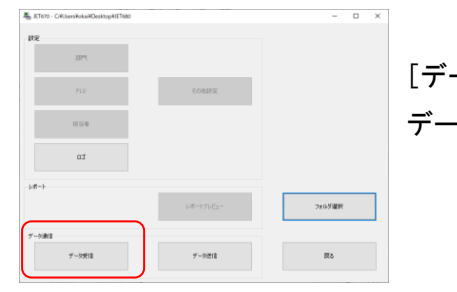

[データ受信]を選択し、キャッシュレジスターから データを受信します。

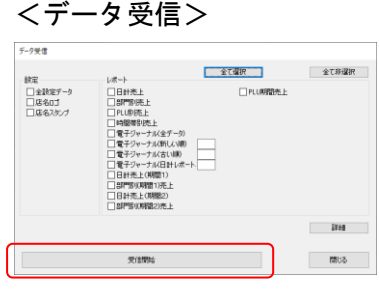

受信したいデータにチェックをして[受信開始]を 押します。 完了後、[閉じる]を押し、選択画面に戻ります。

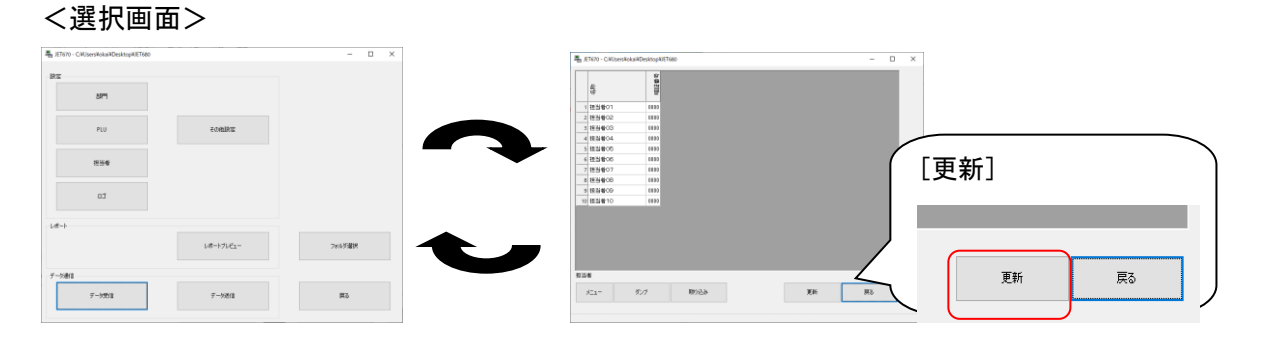

 各データメンテナンス画面にてデータを修正しキャッシュレジスター 送信前にデータを[更新]を押して保存します。

<データ送信>

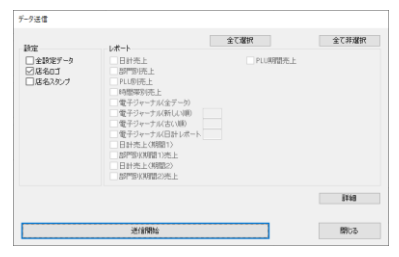

<選択画面>から[データ送信]を選択し送信する データをチェックして[送信開始]を押します。

以上が通信機能を使用した場合のデータメンテナンスの手順です。

※データ送受信中にエラーが発生した場合

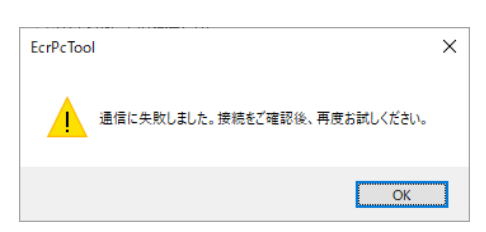

エラーメッセージが表示されますので、送受信完了後に接続を確認し、 再度データ送受信を行ってください。

#### <span id="page-12-0"></span>**6.2.2** SDカードを用いた場合

 SDカードを用いたデータのメンテナンスの手順を説明します。 お使いのキャッシュレジスターで事前に設定データをSDカードに保存 してください。

 詳細はキャッシュレジスター付属の取説をご参照ください。 このSDカードを PC に接続します。一般の PC ではSDカードリーダーライタ ユニットなどが別途必要となります。ご購入いただきご準備ください。

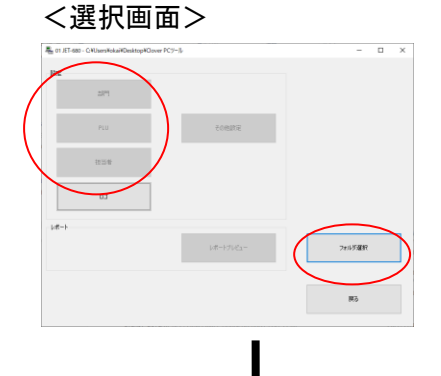

この状態ではメンテナンス用ボタンは認識さ れていません。

「フォルダ選択」ボタンを押します。

#### <フォルダの参照>

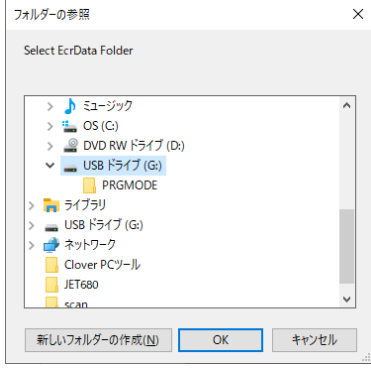

左のフォルダ参照画面が 表示されます。 「PRGMODE」を選択し、 「OK」ボタンを押します。 <選択画面>

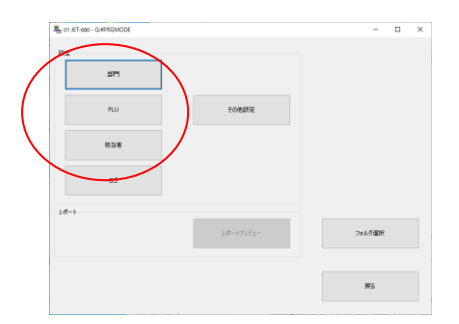

認識されていなかったメンテナンス ボタンが濃く表示され、 認識されたことを示します。

メンテナンスしたい項目をクリックしてください。データが表示されます。

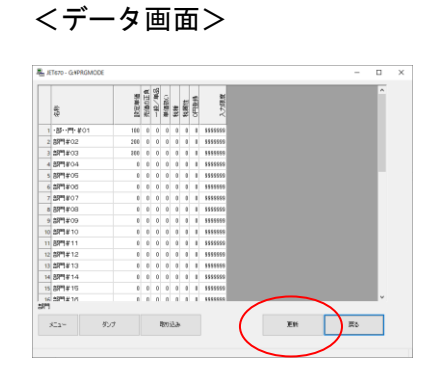

この後は対象のデータをメンテナンス してください。 更新を行えばそのままSDカード上の データに反映されます。

SDカードを PC から抜きキャッシュレジスターに戻し、SDカードから読込の操作を することでキャッシュレジスターのデータが更新されます。(取説をご参照ください。) 注) SDカードの抜き取りは、お使いのSDカードリーダー/ライターユニットなどの 取扱説明書に従ってください。

### <span id="page-14-1"></span><span id="page-14-0"></span>6.3 レポート参照手順

### **6.3.1** 通信機能を使用する場合(JET680**W** のみ)

通信機能を用いた(売上)レポートの参照について説明します。 まず、「6.1 基本フォルダについて」の設定を行います。

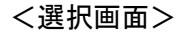

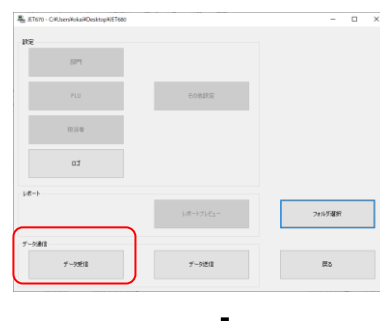

[データ受信]を選択し、キャッシュレジスターから データを受信します。

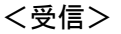

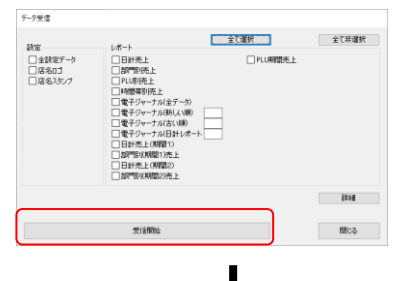

参照したいレポートにチェックをして[受信開始] を押します。 完了後、[閉じる]を押し選択画面に 戻ります。

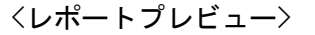

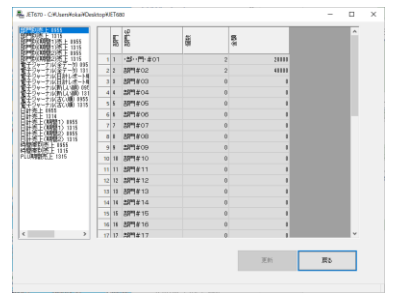

<選択画面>から[レポートプレビュー]を選択 すると基本フォルダにあるレポートの閲覧が 行えます。

#### <span id="page-15-0"></span>**6.3.2** SDカードを用いた場合

SDカードを用いた(売上)レポートの参照について説明します。 精算レポートの出力先を SD カードにも設定し、各レポートを精算した場合に SD カードへレポートが出力されます。 詳細はキャッシュレジスター付属の取説をご参照ください。 このSDカードを PC に接続します。一般の PC ではSDカードリーダーライタ

ユニットなどが別途必要となります。ご購入いただきご準備ください。

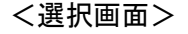

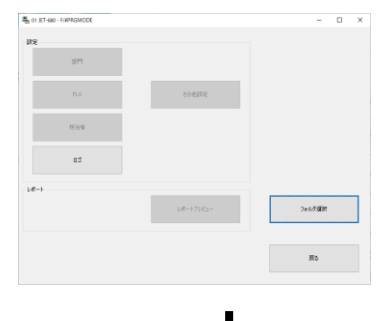

データメンテナンスでの説明と同じようにこの 段階ではレポートプレビューボタンが認識され ません。

#### <フォルダの参照>

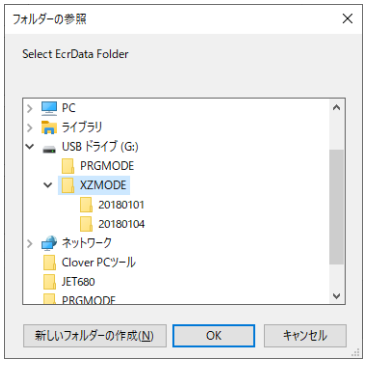

「フォルダ選択」ボタンを押し、認識されている SDカードのドライブから「XZMODE」を選択して ください。そのフォルダにはさらにキャッシュレ ジスターでセーブした精算レポートのデータが 格納されているフォルダがあります。

「20180101」のようにキャッシュレジスターでセ ーブした日付情報がフォルダ名として作成され ているはずです。

指定のフォルダを指定し「OK」ボタンをクリック してください。

JET 680/680W PC-T00L Rev.A

<選択画面>

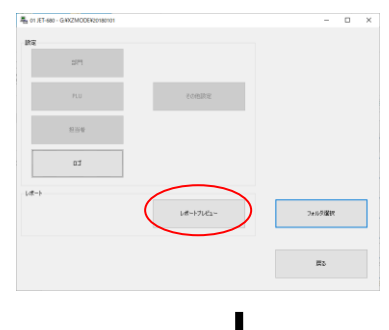

レポートプレビューボタンが認識されます。 表示されたレポートプレビューボタンを選択し ます。

 <レポートプレビュー> ă a  $\begin{array}{|c|c|c|c|c|c|} \hline & \text{R6} & \text{R6} & \text{R8} \\ \hline \end{array}$ 

左枠のタイトルをクリックすると、各種レポ ートのプレビューが可能です。

### <span id="page-17-0"></span>**7** 画面詳細説明

各画面の各入力項目についての説明と項目に必要な設定について説明します。

### <span id="page-17-1"></span>7.1 オープニング画面

データの修正、レポートの閲覧を行いたい機種を選択する画面です。

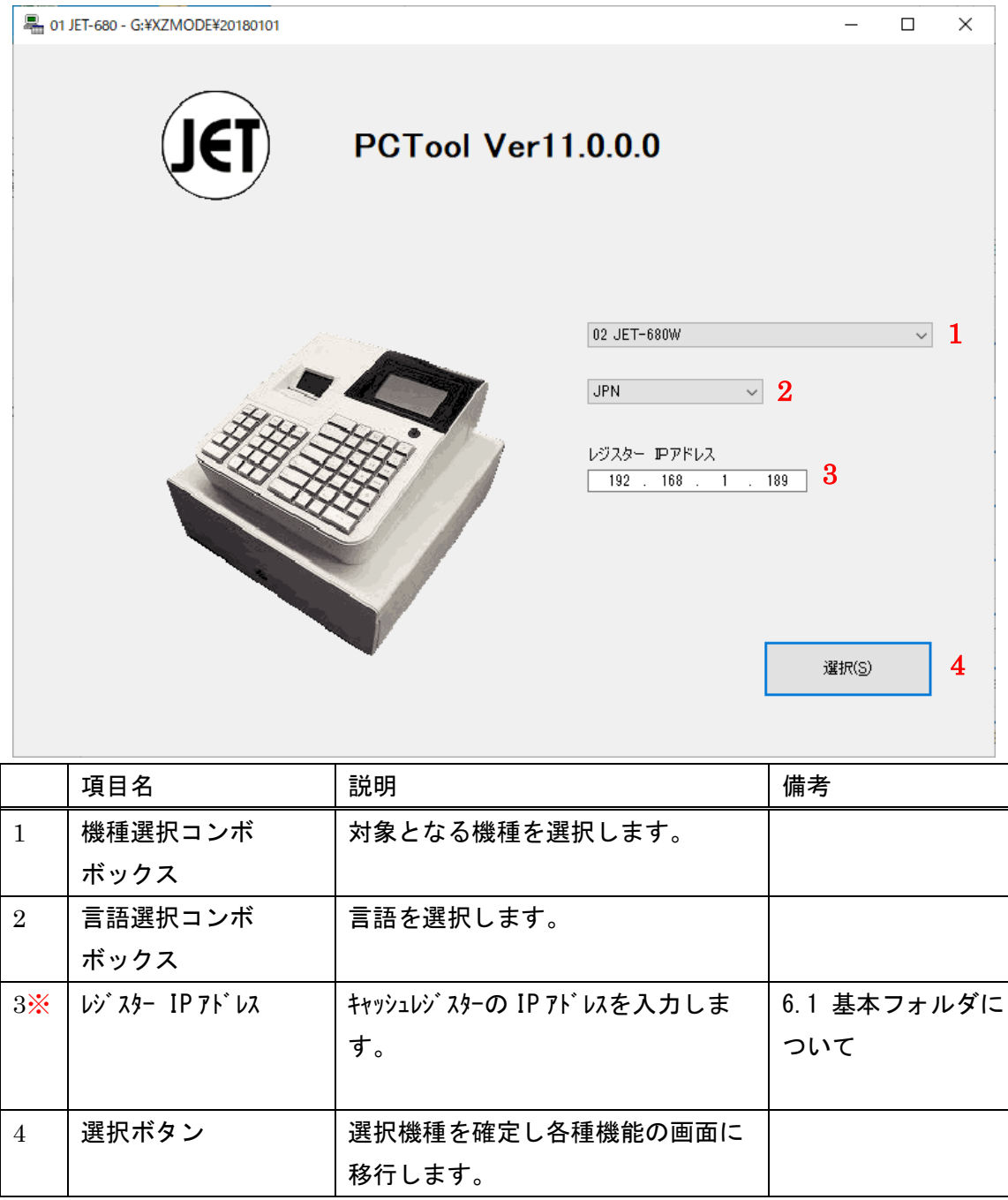

※JET680Wのみ

### <span id="page-18-0"></span>7.2 選択画面

各設定画面へ移行するための画面です。

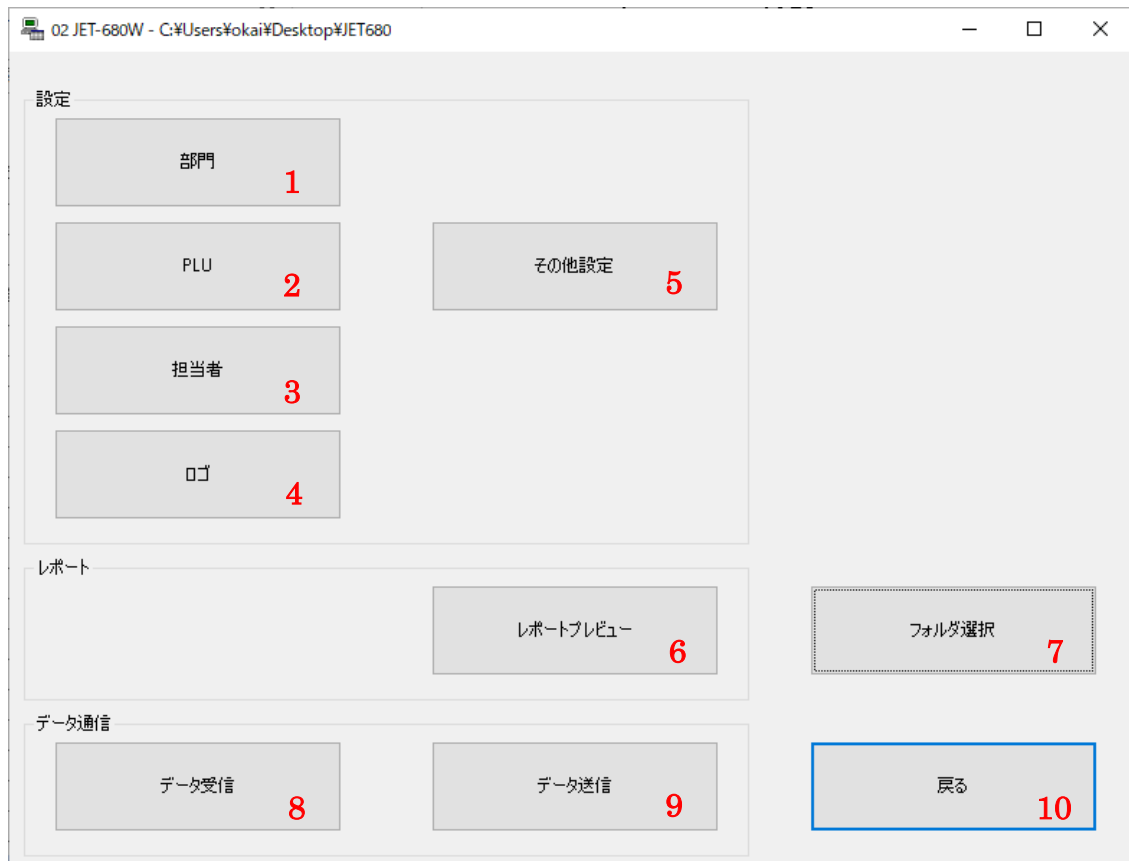

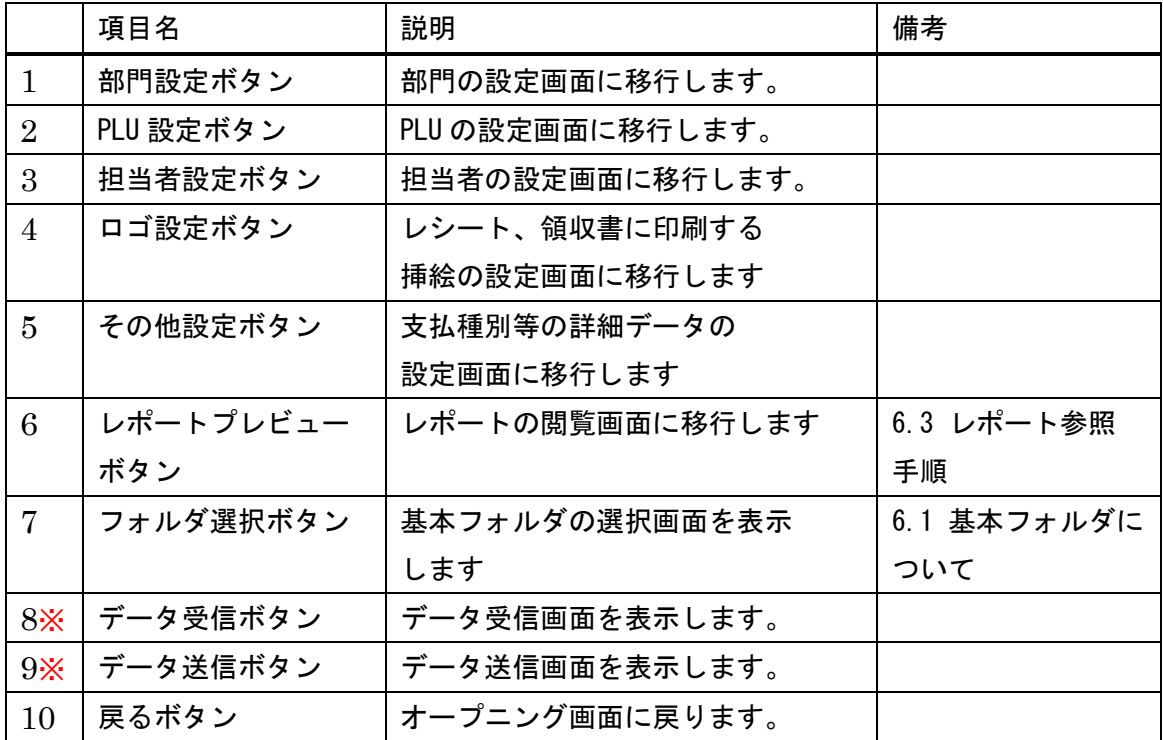

※JET680Wのみ

基本フォルダ上に対象ファイルが存在しない場合、そのボタンは押せない状態にな ります。

### 表 1 ボタンと対象ファイル一覧

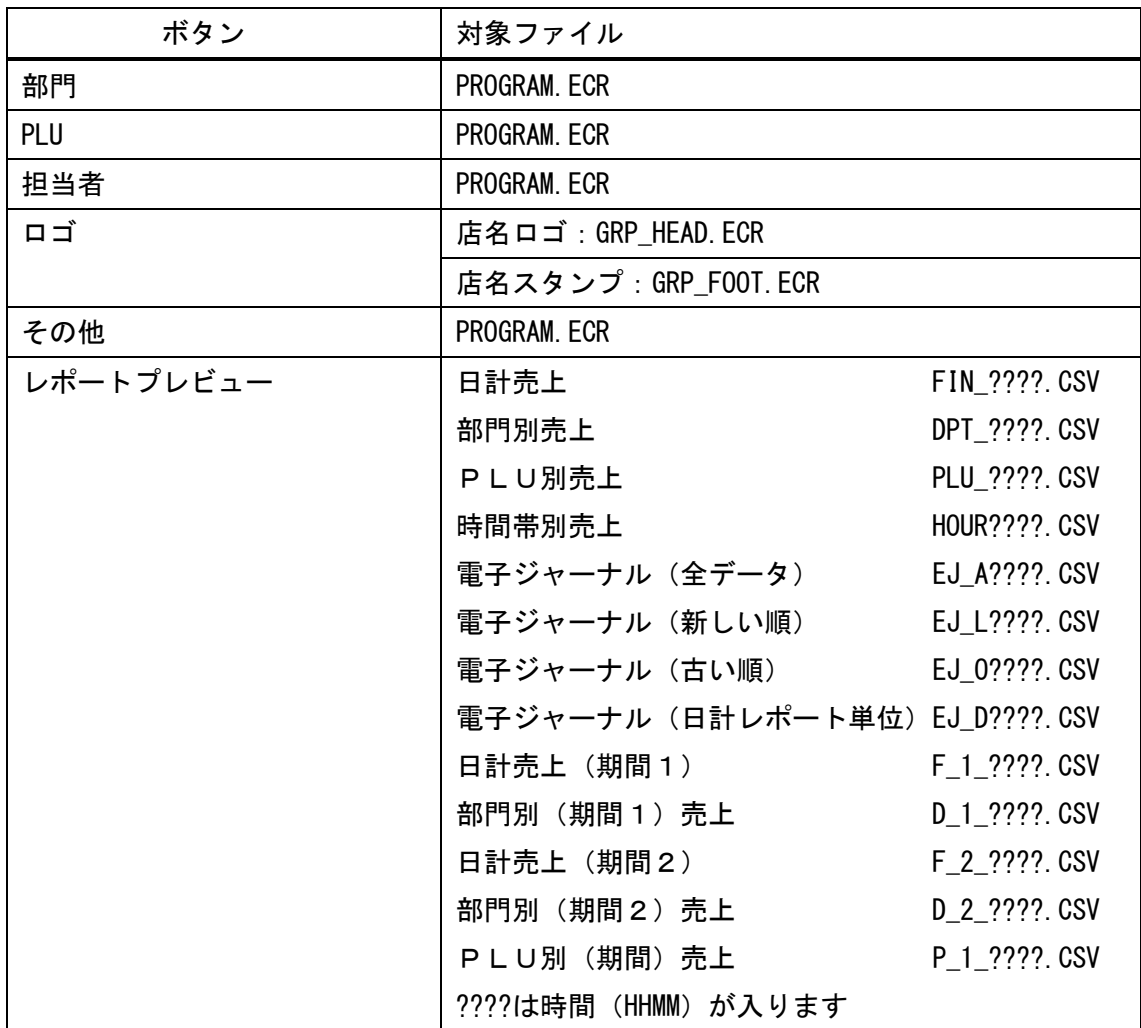

### ※注意

 レポートおよびロゴ以外の項目は全て PROGRAM.ECR に保存されます。このことか ら部門、PLU、担当者、その他設定画面の[更新]ボタンは押した時点で表示され ているその画面のデータのみが更新されるのではなく、部門、PLU、担当者、そ の他設定関わる全データが更新されます。

### <span id="page-21-0"></span>7.3 部門設定画面

部門の設定を行う画面です。

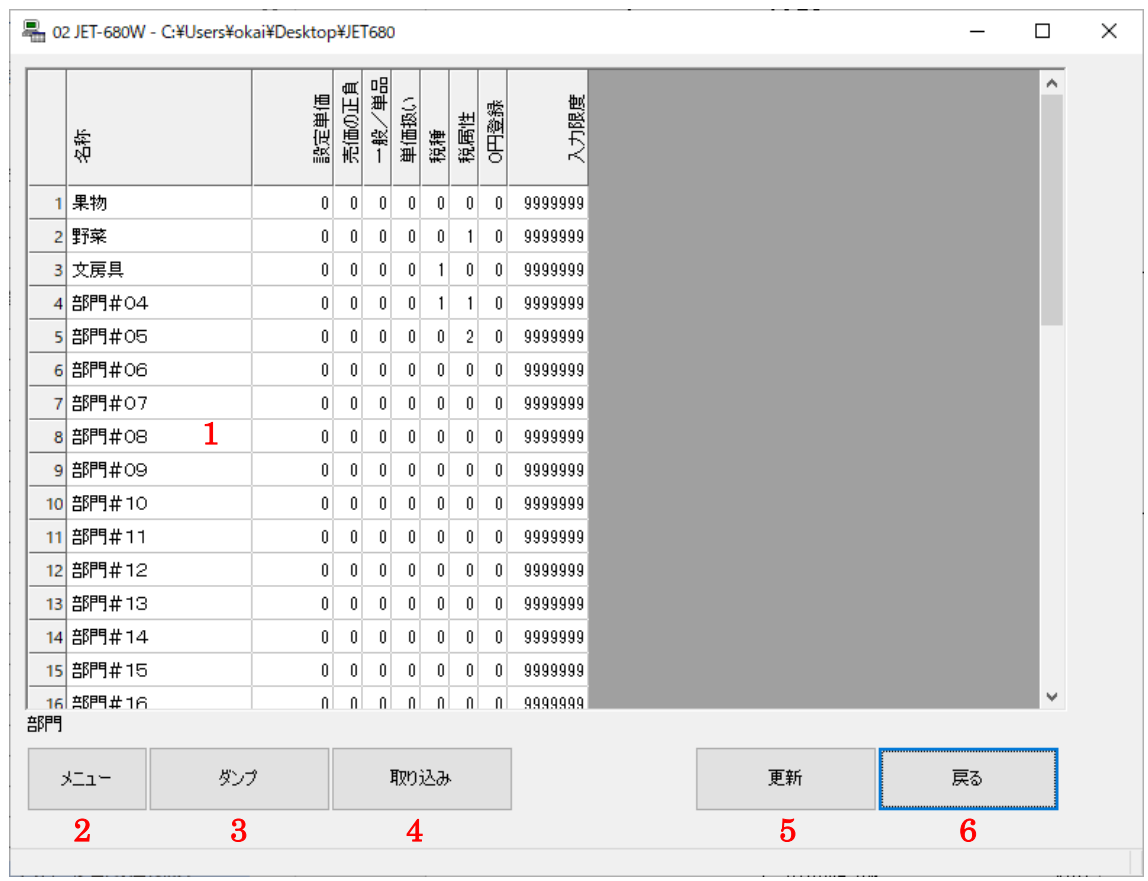

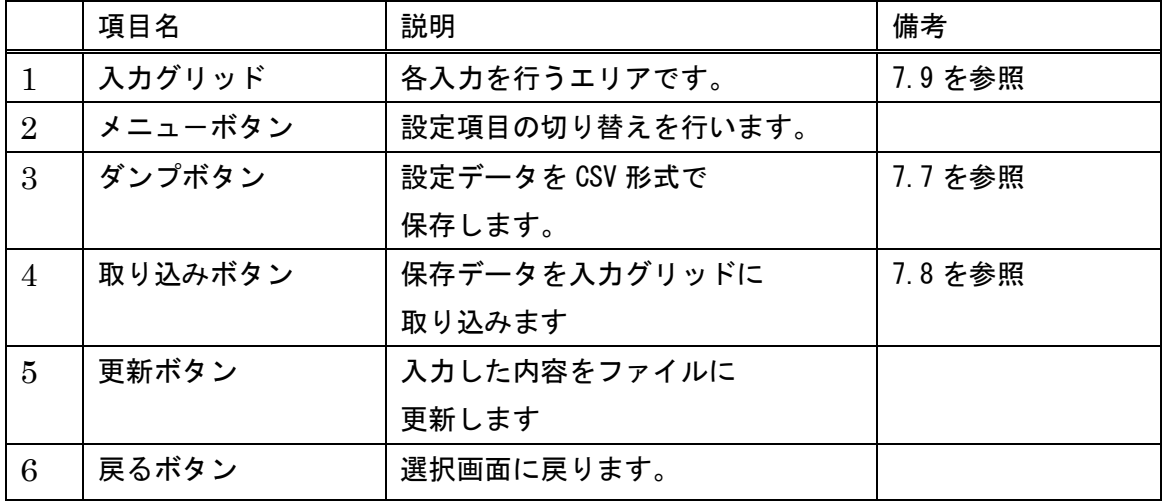

### 部門設定で入力できる内容は以下の項目です。

内容の詳細は取説の「部門設定」をご参照ください。

<<部門設定>>

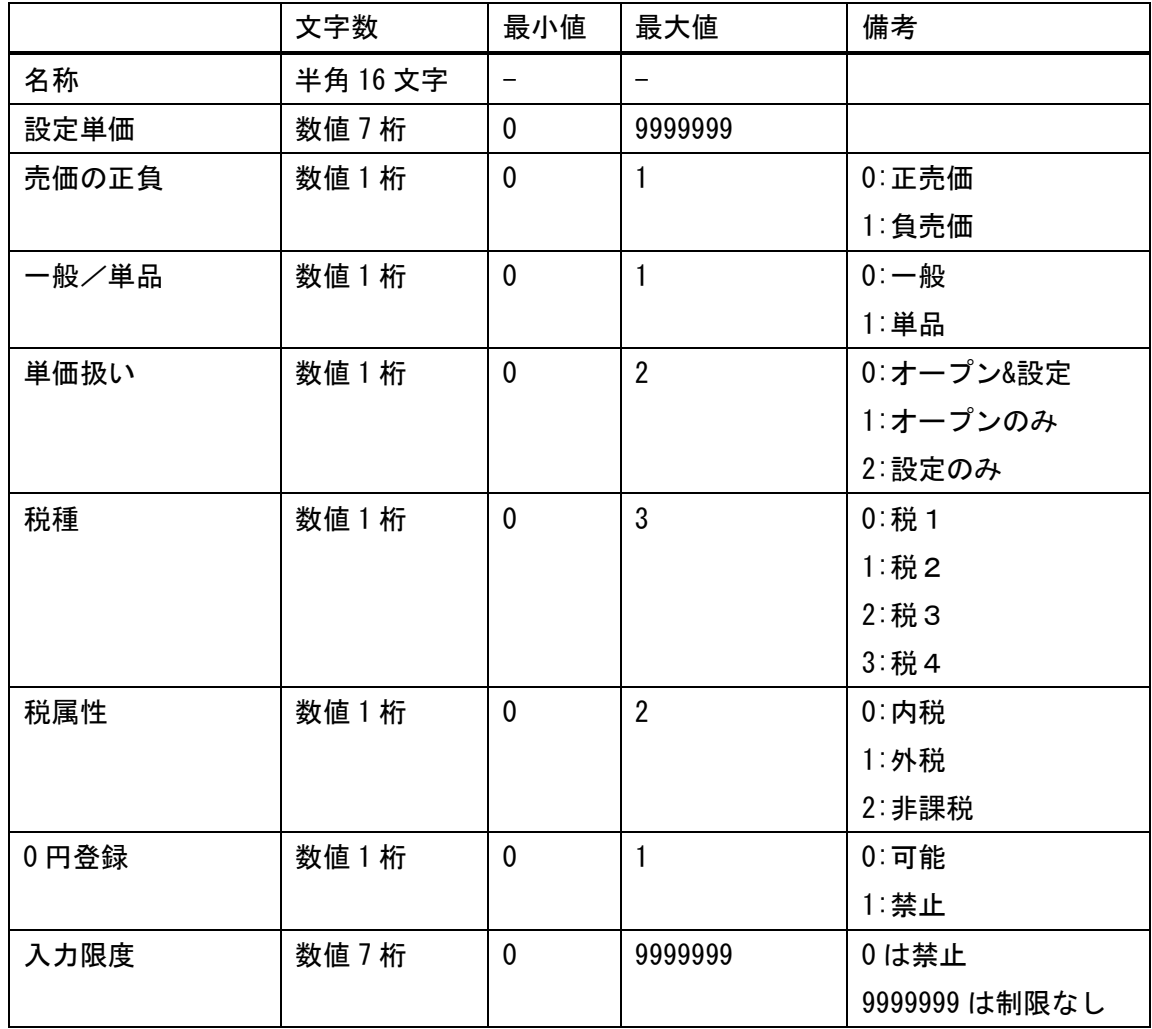

#### キャッシュレジスター側での倍角表示について

キャッシュレジスターで表示もしくは印刷を倍角文字にしたい場合は[F5]キーを 押して倍角指定特殊文字を挿入します。

▶ 半角を倍角にする場合

Ex)"PLU01"を倍角にする。

 [F5]P[F5]L[F5]U[F5]0[F5]1 と文字の前に[F5]キーを入力します。 PC-T00L での表示上は"·P·L·U·0·1"と F5 キーを押した部分に・が表示されます。

### ※ 日本語全角入力でPLU01と入力した場合とキャッシュレジスターでの 表示は同じですので、半角文字を全角にする場合、特に倍角指定特殊文字を 使う必要はありません。

▶ 全角を倍角にする場合

Ex)" 部門01"の部門を倍角にする。 [F5]部[F5][F5]門[F5]01と、全角文字を[F5]キーで囲みます。 PC-T00L での表示上は"·部··門·01"と F5 キーを押した部分に・が表示され、キャッシュレジスターでは横倍角で 表示されます。

### 注意:囲まなかった場合、("・部"、"部·")は文字化けする可能性があります。

JET 680/680W PC-T00L Rev.A

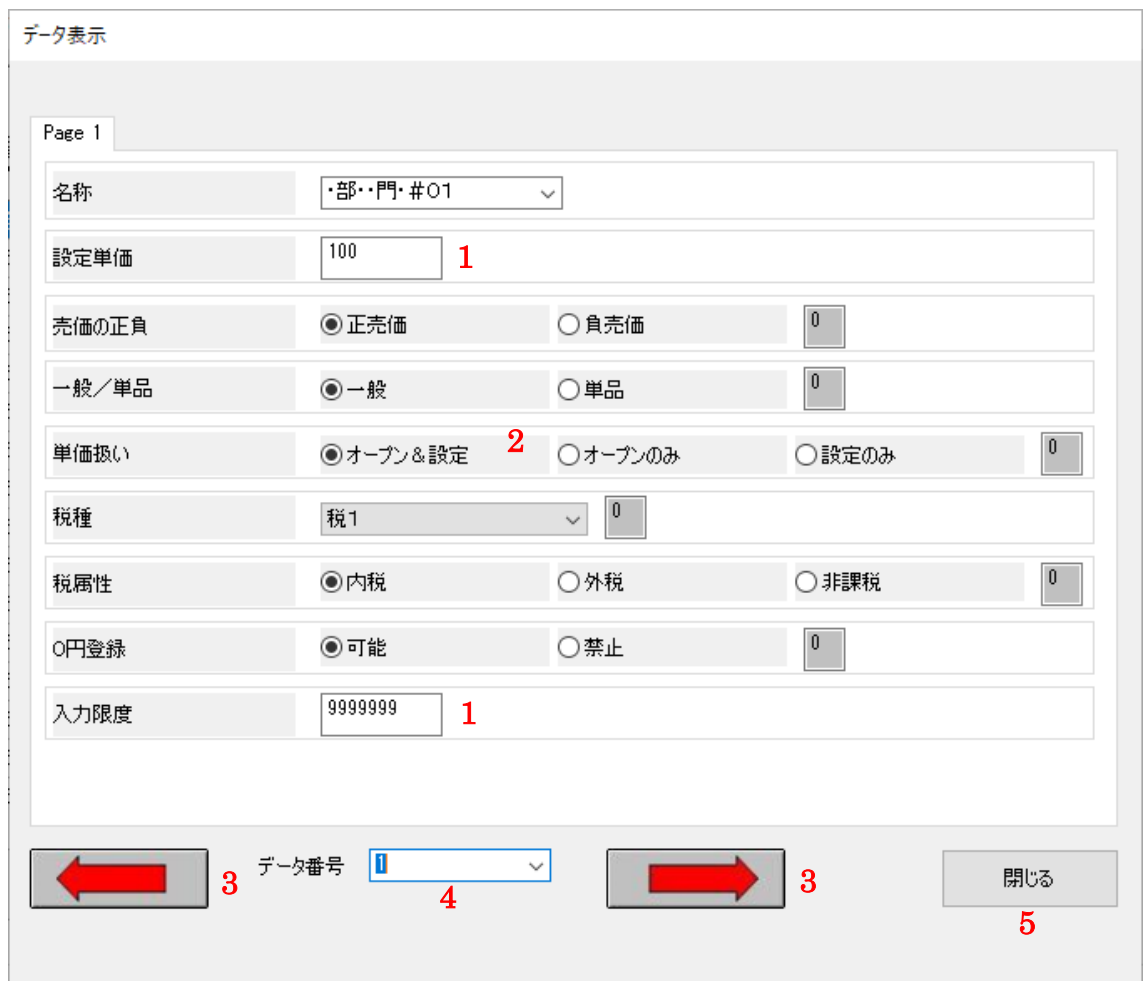

入力グリッド左端の数字エリアでダブルクリックをすると詳細画面が出ます。

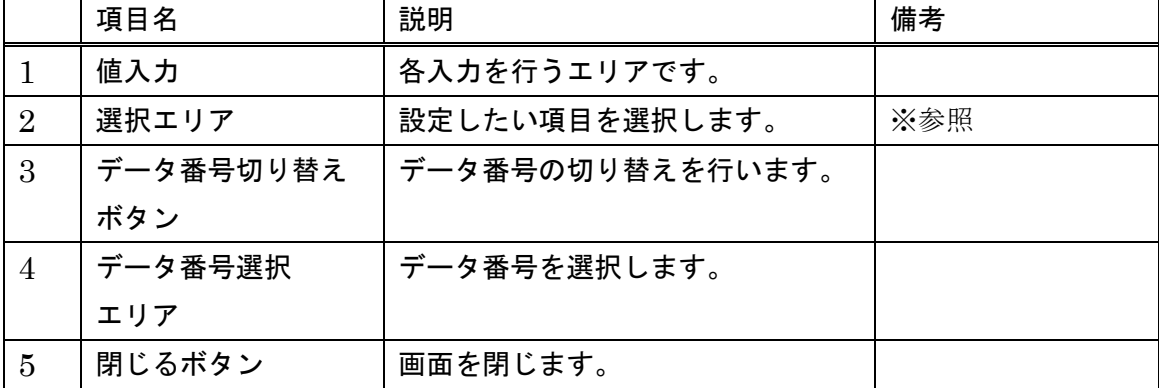

※選択エリア右端の数値エリアは、選択により変更されます。数値入力は不可。

JET 680/680W PC-T00L Rev.A

### <span id="page-25-0"></span>7.4 PLU 設定画面

PLU の設定を行う画面です。

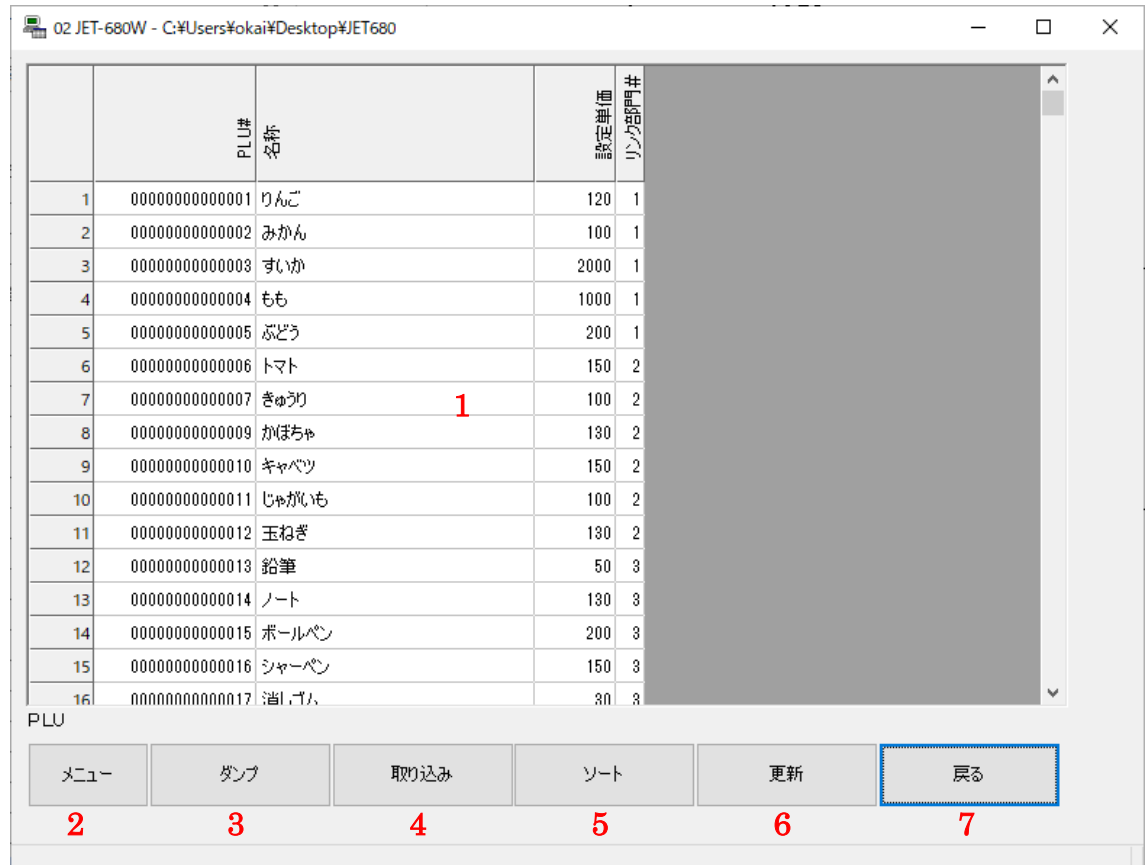

 注意:未精算の売上データがある場合、PC-TOOL を使用して PLU データを変更する と、データ送信時にエラーが発生します。

 必ず PLU 別、PLU 別(期間)の精算処理を行い、未精算のデータが無い状態で 行ってください。

- 26 -

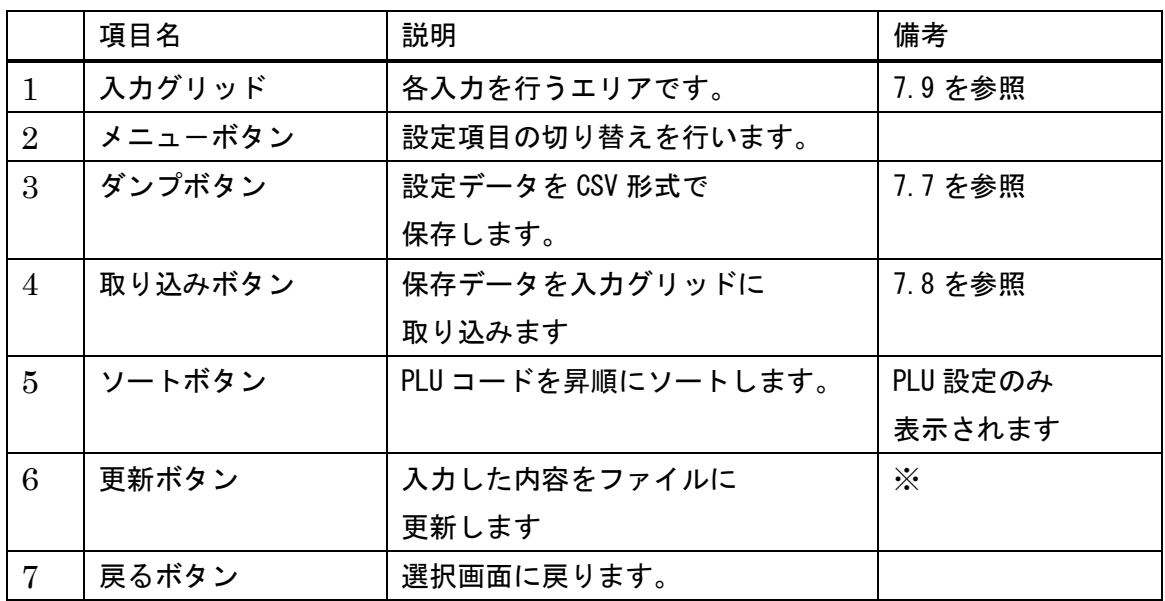

- ※ PLU コードが昇順に並んでいることが前提です。 更新前に PLU コードを[ソート]を使用して並べ替えて下さい。
- ※ PLU コードが重複していると更新時にエラーとなります。
- PLU 設定で入力できる内容は以下の項目です。

<<PLU 設定>>>

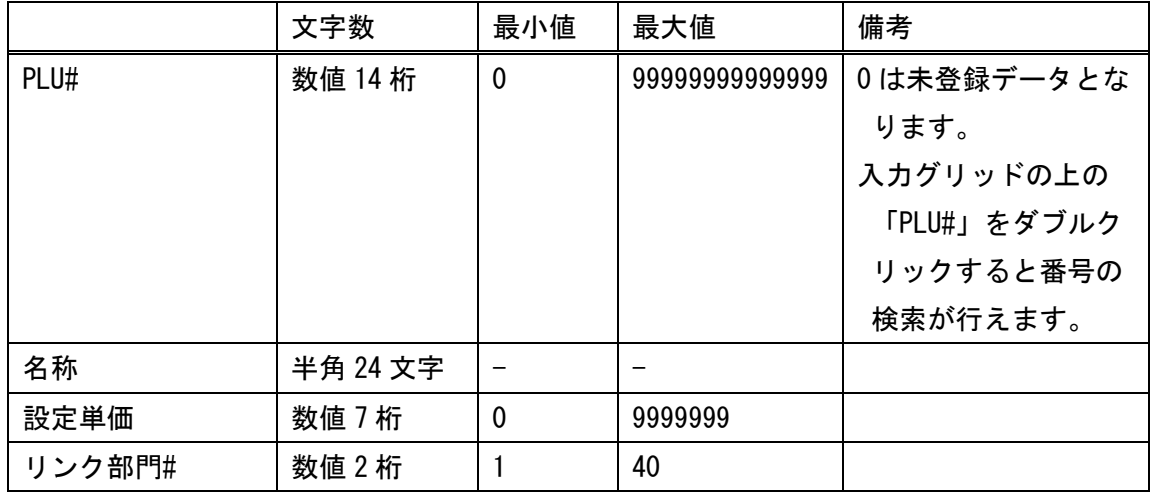

内容の詳細は取説の「PLU 設定」をご参照ください。

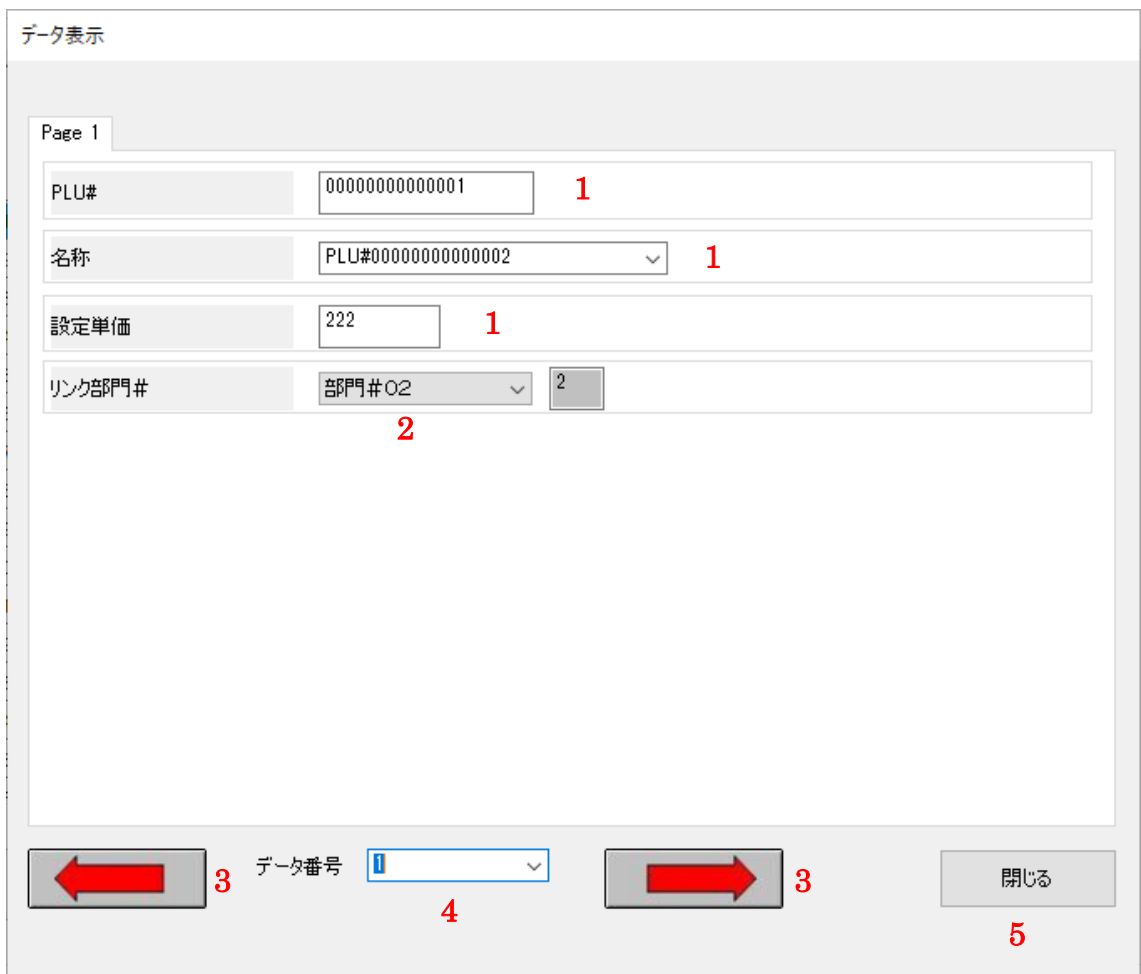

入力グリッド左端の数字エリアでダブルクリックをすると詳細画面が出ます

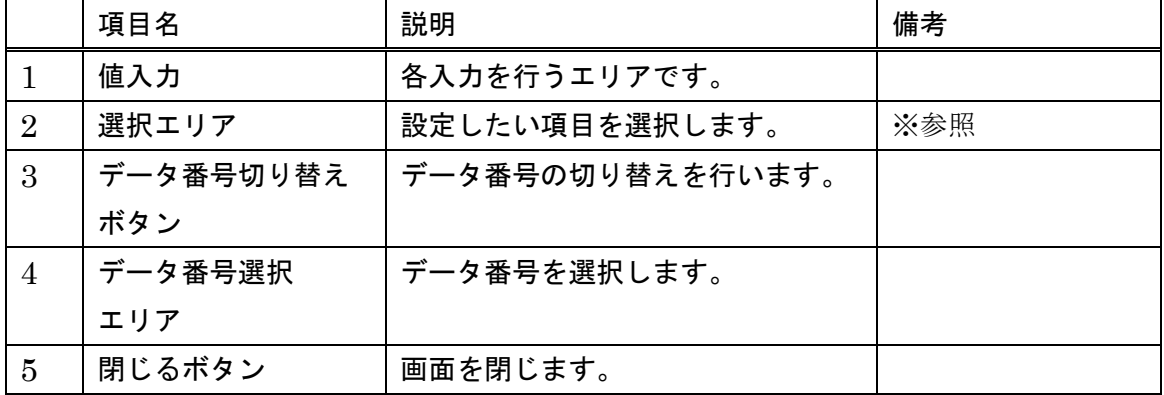

※選択エリア右端の数値エリアは、選択により変更されます。数値入力は不可。

JET 680/680W PC-T00L Rev.A

### <span id="page-28-0"></span>7.5 担当者設定画面

担当者の設定を行う画面です。

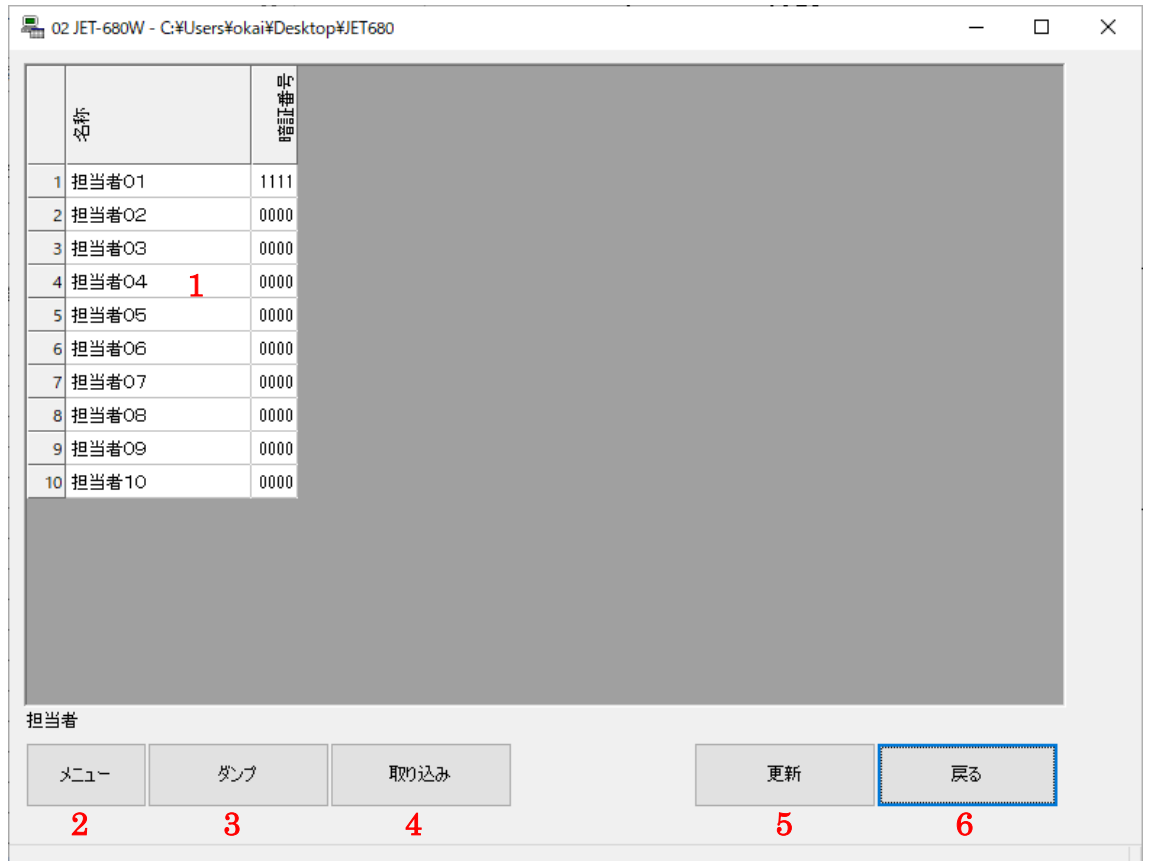

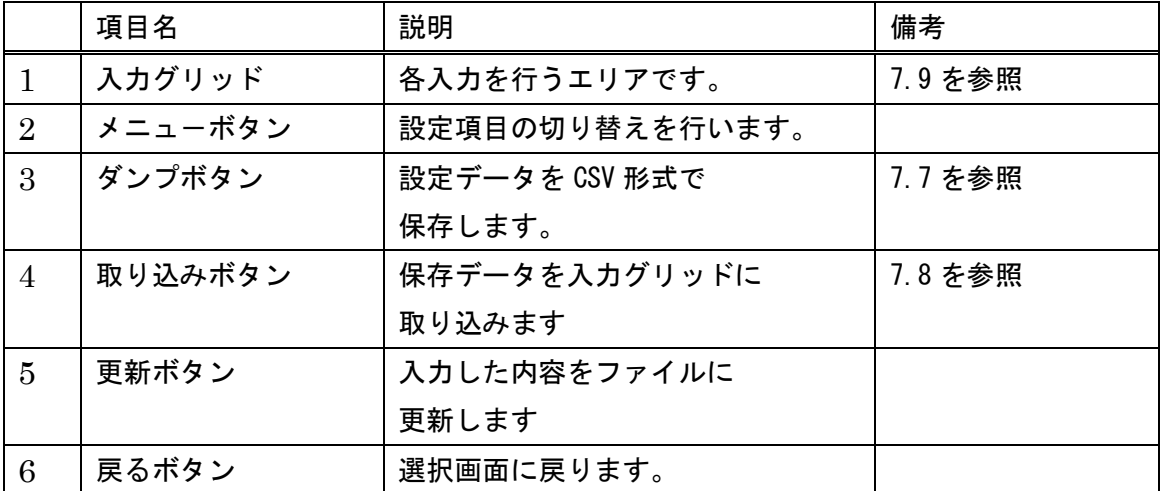

担当者設定で入力できる内容は以下の項目です。 内容の詳細は取説の「担当者設定」をご参照ください。

<<担当者設定>>

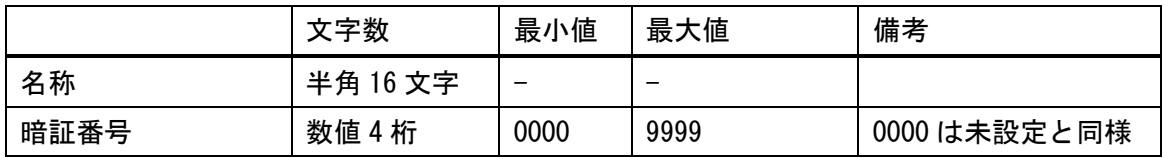

入力グリッド左端の数字エリアでダブルクリックをすると詳細画面が出ます。

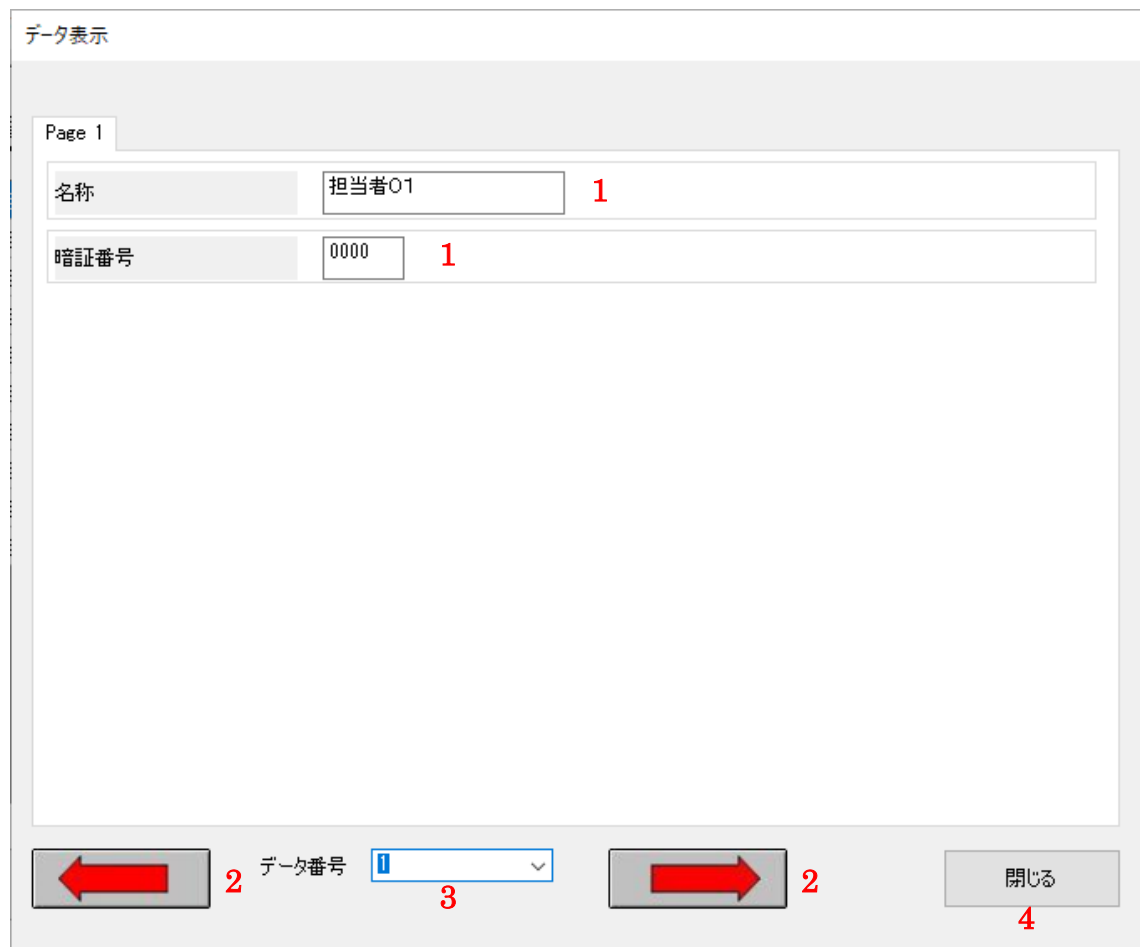

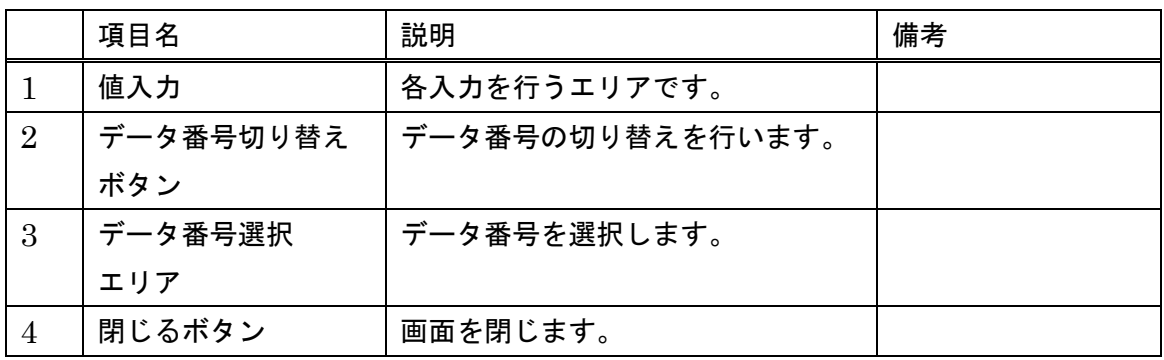

JET 680/680W PC-T00L Rev.A

### <span id="page-30-0"></span>7.6 その他設定画面

キャッシュレジスターに必要なデータの設定を行う画面です。

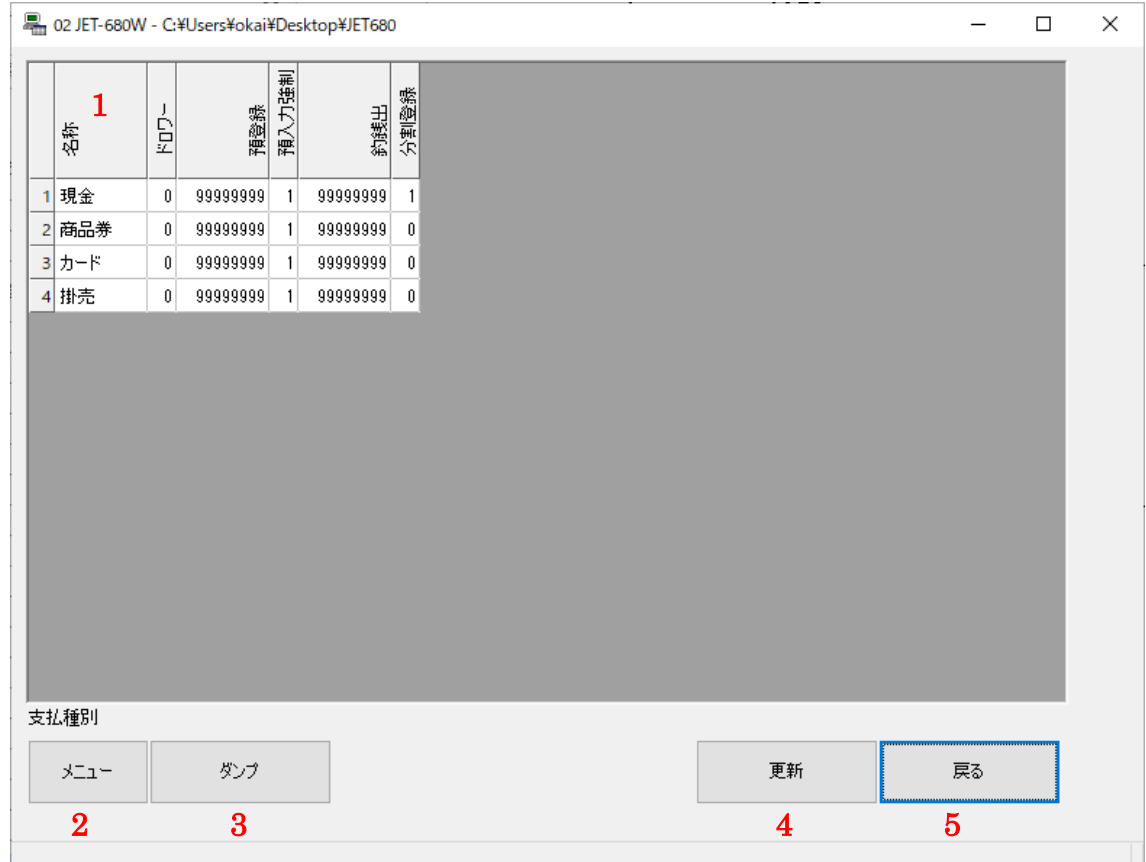

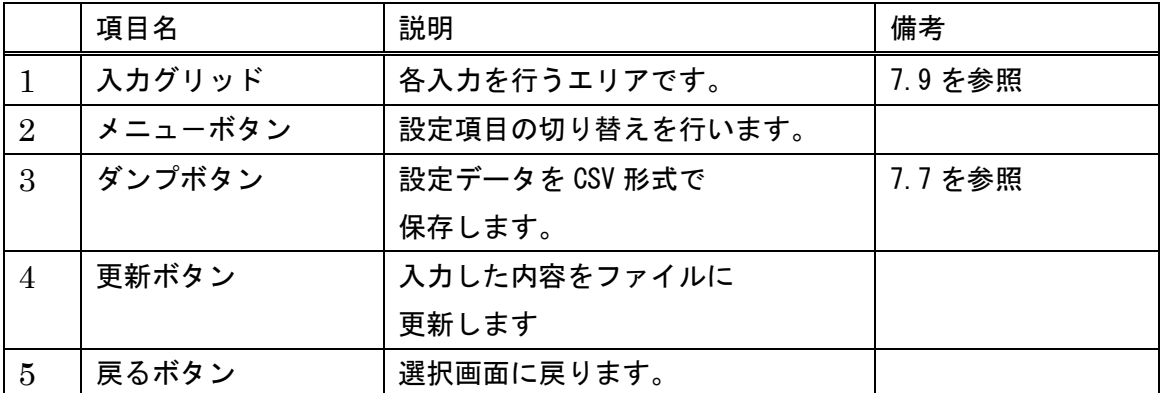

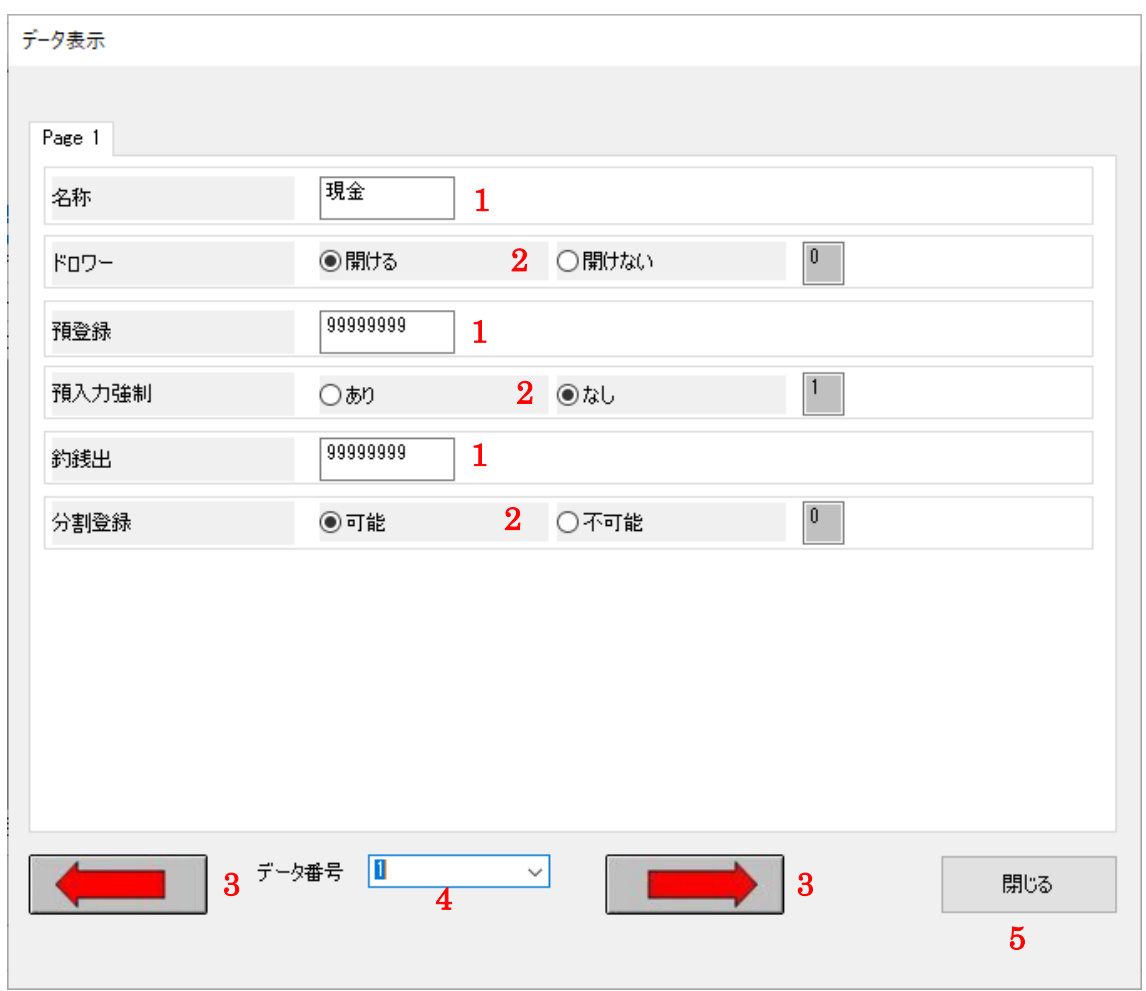

入力グリッド左端の数字エリアでダブルクリックをすると詳細画面が出ます。

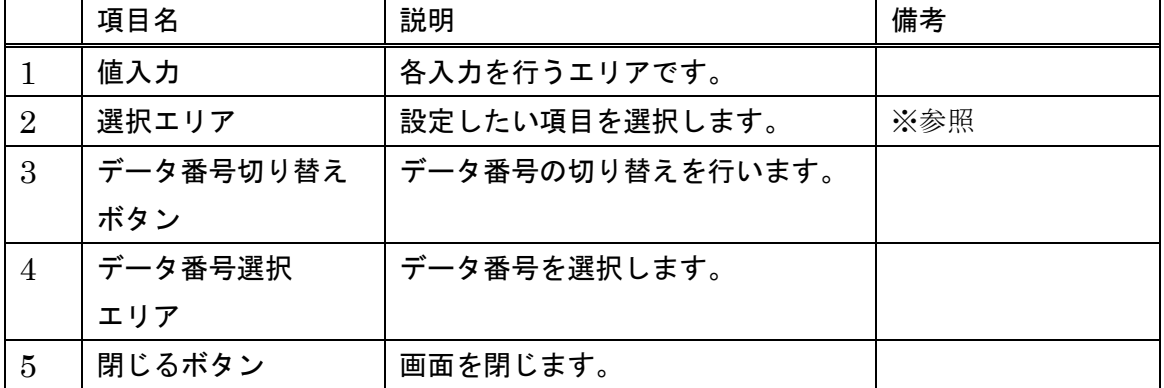

※選択エリア右端の数値エリアは、選択により変更されます。数値入力は不可。

その他設定で入力できる内容を以下に記します。 内容の詳細は取説の「支払種別設定」から各設定ごとご参照ください。

<<支払種別>>

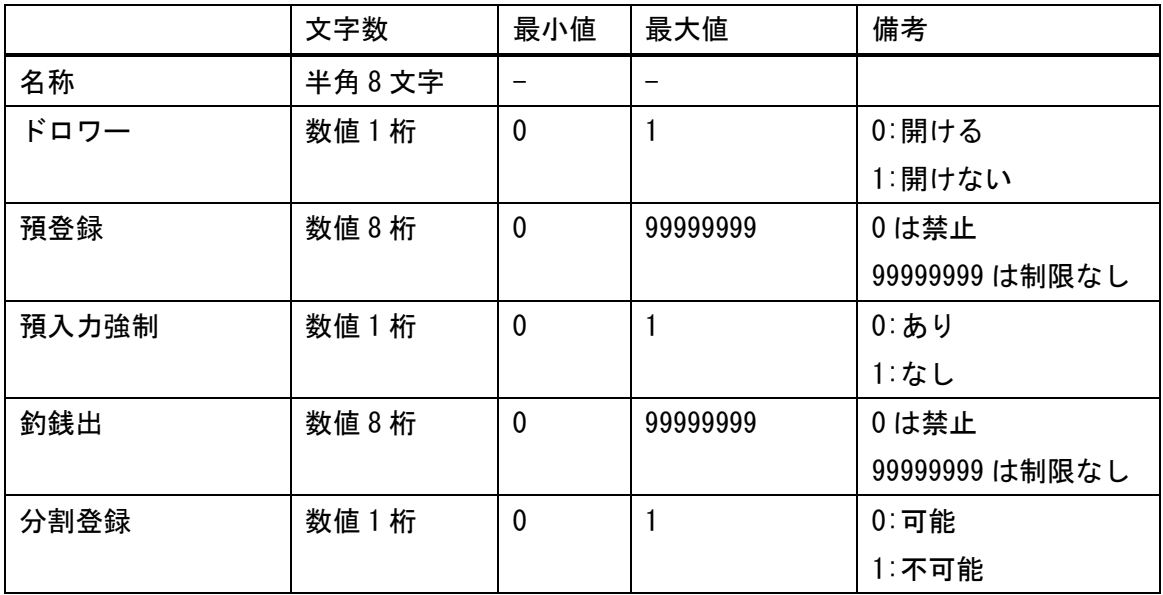

<<値引設定>>

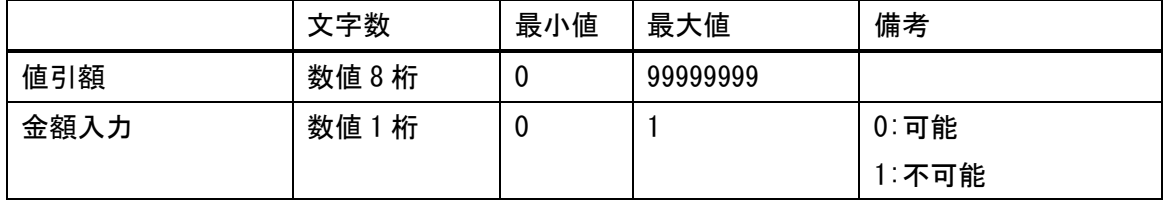

<<割増設定>>

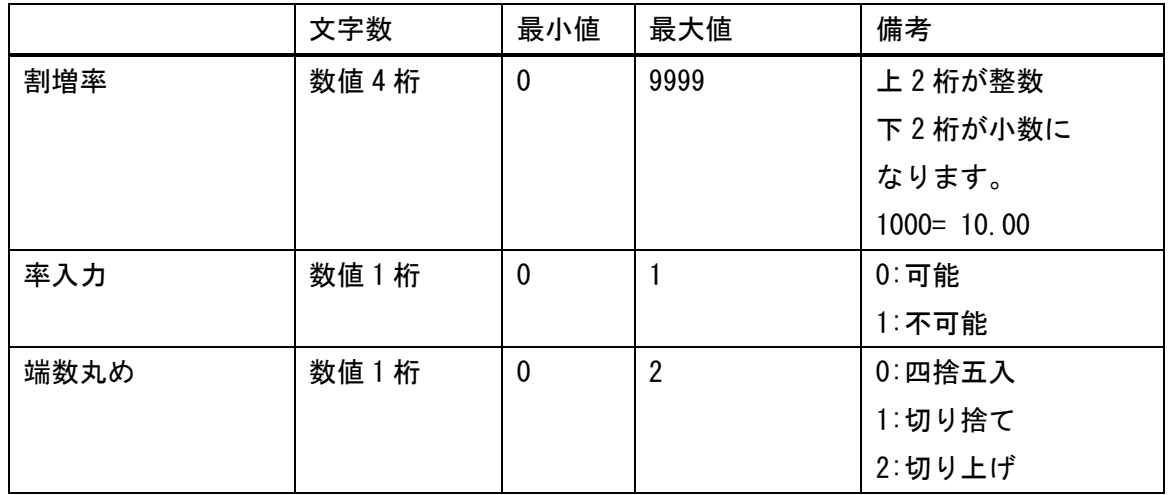

JET 680/680W PC-T00L Rev.A

### <<割引設定>>

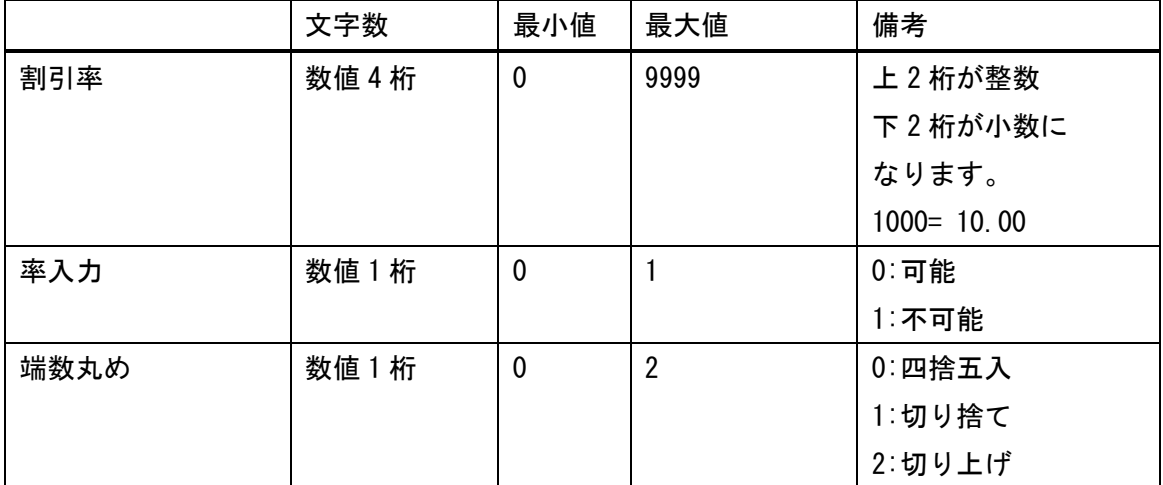

<<基本オプション設定>>>

|          | 文字数  | 最小値          | 最大値            | 備考        |
|----------|------|--------------|----------------|-----------|
| 担当者機能    | 数值1桁 | $\mathbf 0$  | $\mathbf{1}$   | $0:$ 有効   |
|          |      |              |                | 1:無効      |
| 取引毎サインイン | 数值1桁 | $\mathbf 0$  | $\mathbf{1}$   | $0:$ 有効   |
|          |      |              |                | 1:無効      |
| ジャーナル機能  | 数值1桁 | $\mathbf 0$  | $\mathbf{1}$   | $0:$ 有効   |
|          |      |              |                | 1:無効      |
| レシート再発行  | 数值1桁 | $\mathbf{0}$ | $\mathbf{1}$   | $0:$ 可能   |
|          |      |              |                | $1:$ 不可   |
| 両替レシート   | 数值1桁 | $\mathbf 0$  | $\mathbf{1}$   | 0:発行      |
|          |      |              |                | 1:未発行     |
| 時刻表記     | 数值1桁 | $\mathbf 0$  | $\mathbf{1}$   | 0:24 時間表記 |
|          |      |              |                | 1:12 時間表記 |
| 乗数登録     | 数値1桁 | $\mathbf 0$  | $\mathbf{1}$   | 0: 乗数-[x] |
|          |      |              |                | 1:[x]-乗数  |
| 値引丸め     | 数值1桁 | $\mathbf{0}$ | $\overline{2}$ | 0:5       |
|          |      |              |                | 1:5H      |
|          |      |              |                | 2:10円     |
| アイドル表示   | 数值1桁 | $\mathbf{0}$ | $\overline{2}$ | 0:しない     |
|          |      |              |                | 1:19      |
|          |      |              |                | $2:3$ 分   |
| キータッチ音   | 数值1桁 | $\mathbf 0$  | $\mathbf{1}$   | $0:15$ り  |
|          |      |              |                | 1:なし      |

### <<領収書設定>>

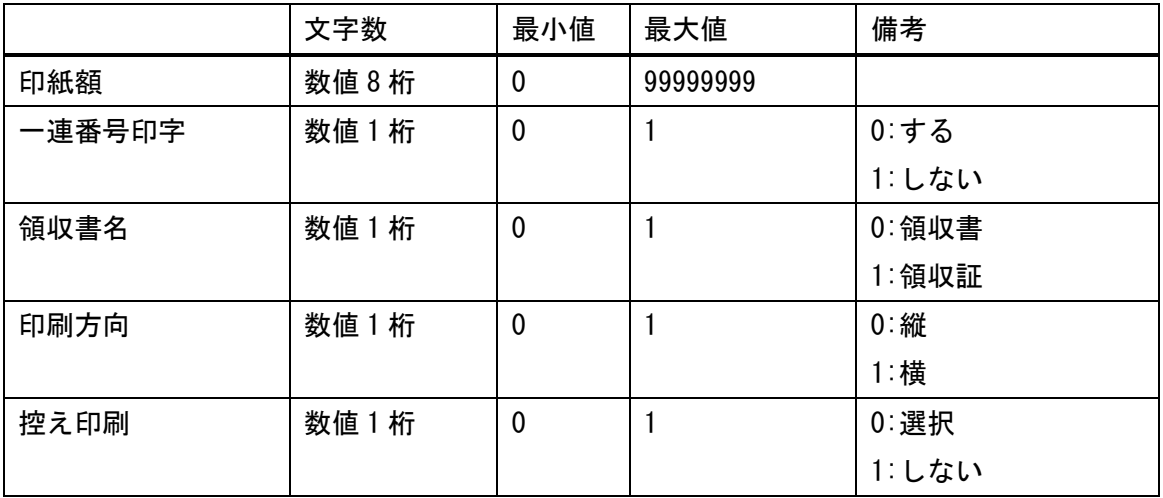

<<レポート設定>>

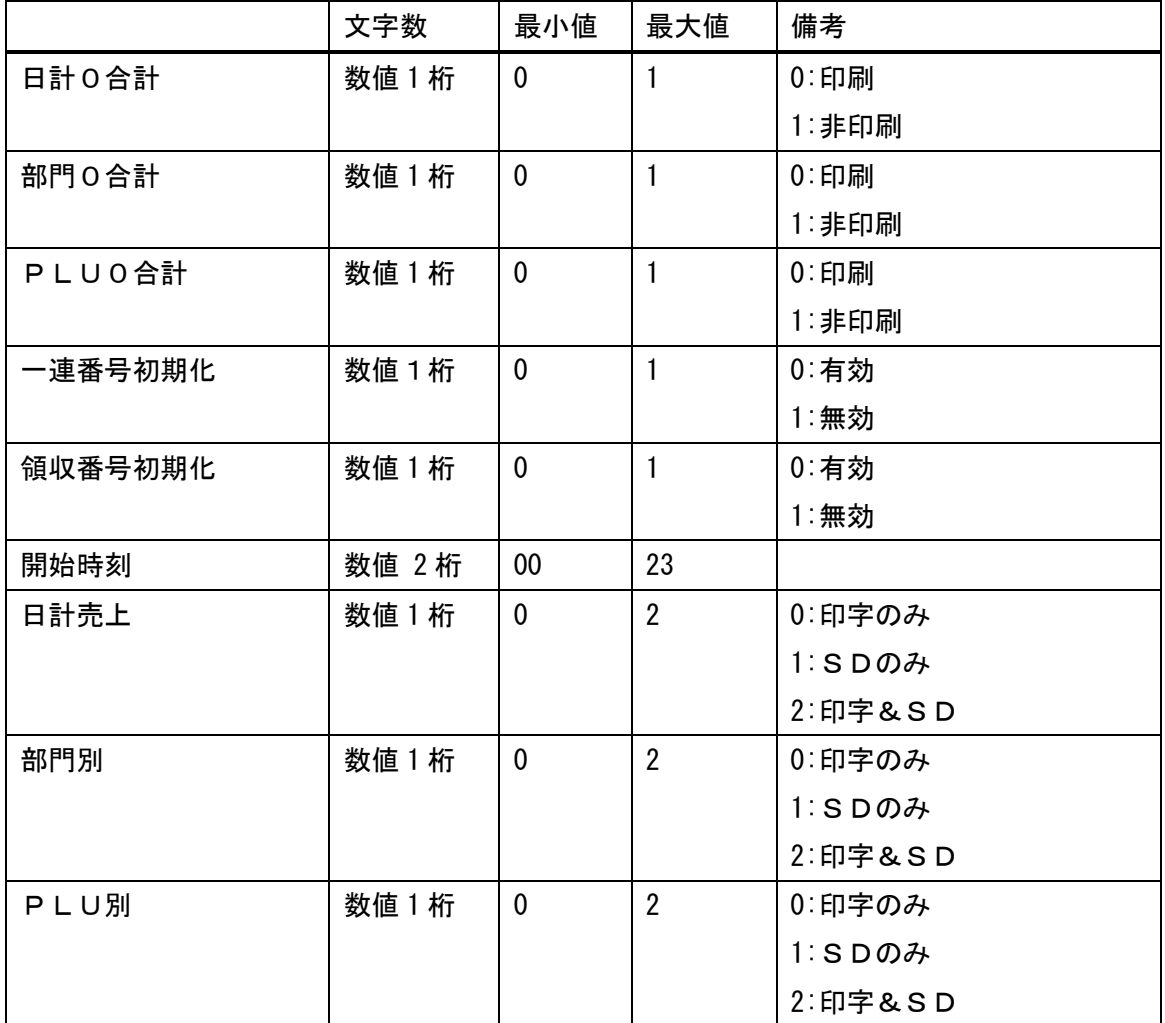

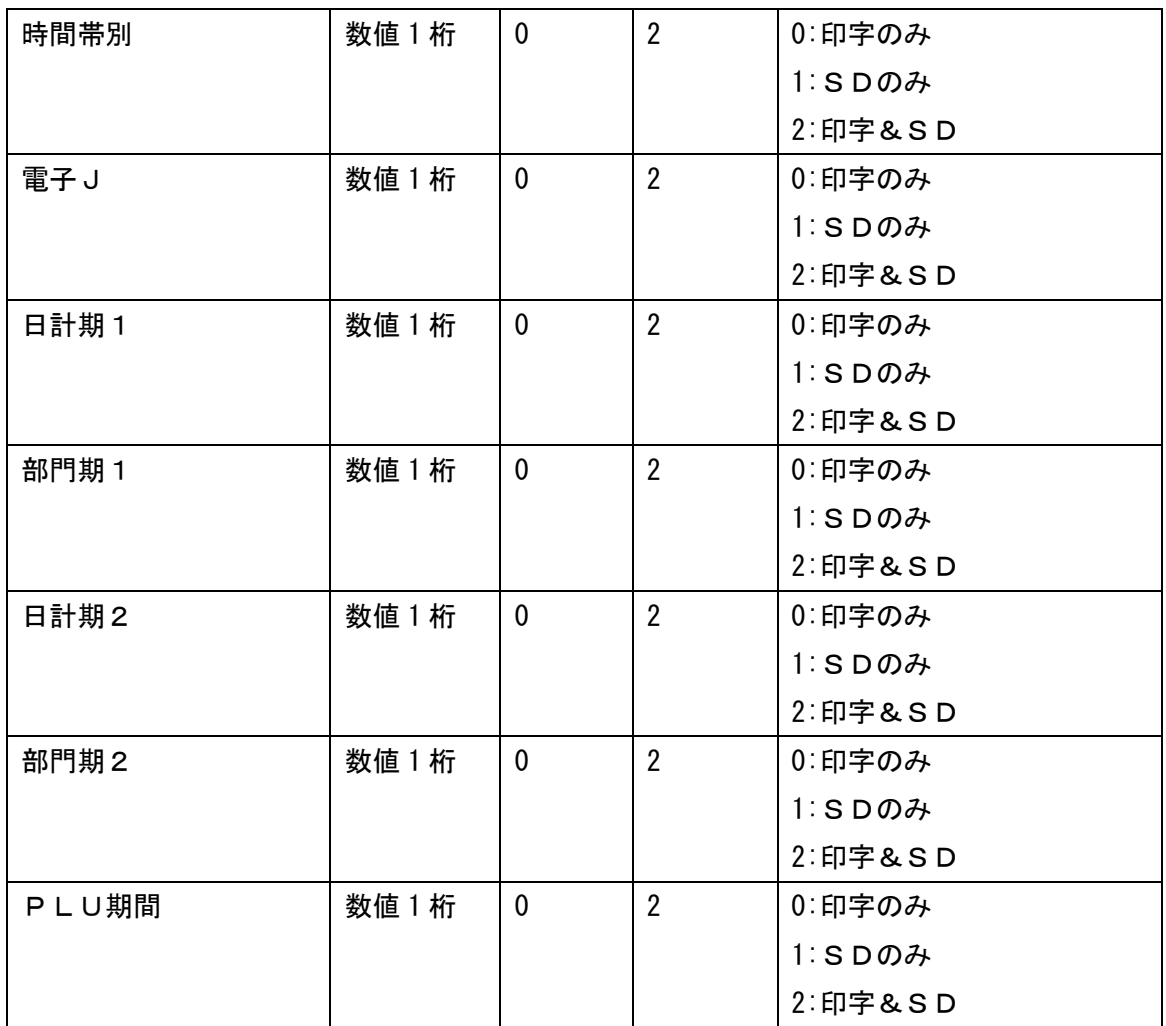

<<レシート印刷設定>>

|        | 文字数  | 最小値         | 最大値          | 備考      |
|--------|------|-------------|--------------|---------|
| ヘッダMSG | 数值1桁 | $\mathbf 0$ | $\mathbf{1}$ | $0:$ 印刷 |
|        |      |             |              | 1:非印刷   |
| フッタMSG | 数値1桁 | $\mathbf 0$ | $\mathbf{1}$ | $0:$ 印刷 |
|        |      |             |              | 1:非印刷   |
| 店名ロゴ   | 数値1桁 | $\mathbf 0$ | $\mathbf{1}$ | $0:$ 印刷 |
|        |      |             |              | 1:非印刷   |
| 日付     | 数値1桁 | $\mathbf 0$ | $\mathbf{1}$ | $0:$ 印刷 |
|        |      |             |              | 1:非印刷   |
| 時刻     | 数値1桁 | $\mathbf 0$ | $\mathbf{1}$ | $0:$ 印刷 |
|        |      |             |              | 1:非印刷   |
| 担当者名   | 数值1桁 | $\mathbf 0$ | $\mathbf{1}$ | $0:$ 印刷 |
|        |      |             |              | 1:非印刷   |
| 一連番号   | 数値1桁 | $\mathbf 0$ | $\mathbf{1}$ | $0:$ 印刷 |
|        |      |             |              | 1:非印刷   |
| レジスタ番号 | 数値1桁 | $\mathbf 0$ | $\mathbf{1}$ | $0:$ 印刷 |
|        |      |             |              | 1:非印刷   |
| 商品点数   | 数値1桁 | $\mathbf 0$ | $\mathbf{1}$ | $0:$ 印刷 |
|        |      |             |              | 1:非印刷   |
| 税シンボル  | 数値1桁 | $\mathbf 0$ | $\mathbf{1}$ | $0:$ 印刷 |
|        |      |             |              | 1:非印刷   |
| 税詳細    | 数値1桁 | $\mathbf 0$ | $\mathbf{1}$ | $0:$ 印刷 |
|        |      |             |              | 1: 非印刷  |

<<レポート印刷設定>>

|      | 文字数  | 最小値              | 最大値 | 備考      |
|------|------|------------------|-----|---------|
| 総合計  | 数値1桁 | $\mathbf 0$      |     | $0:$ 印刷 |
|      |      |                  |     | 1:非印刷   |
| 返品合計 | 数値1桁 | $\boldsymbol{0}$ |     | $0:$ 印刷 |
|      |      |                  |     | 1. 非印刷  |
| 訂正合計 | 数値1桁 | $\mathbf 0$      |     | $0:$ 印刷 |
|      |      |                  |     | 1:非印刷   |
| 両替回数 | 数値1桁 | $\mathbf 0$      |     | $0:$ 印刷 |
|      |      |                  |     | 1:非印刷   |

<<ヘッダメッセージ設定>>

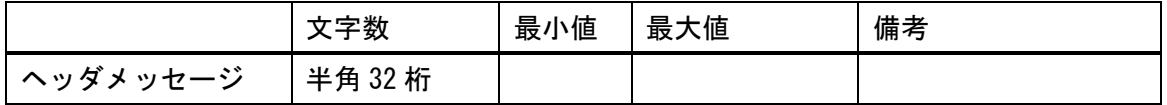

<<フッタメッセージ設定>>

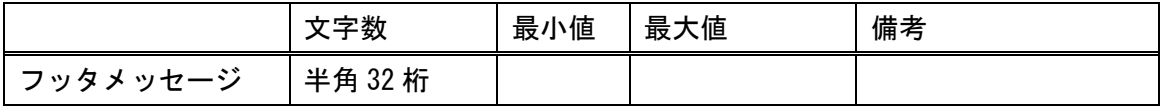

<<日付・時刻設定>>

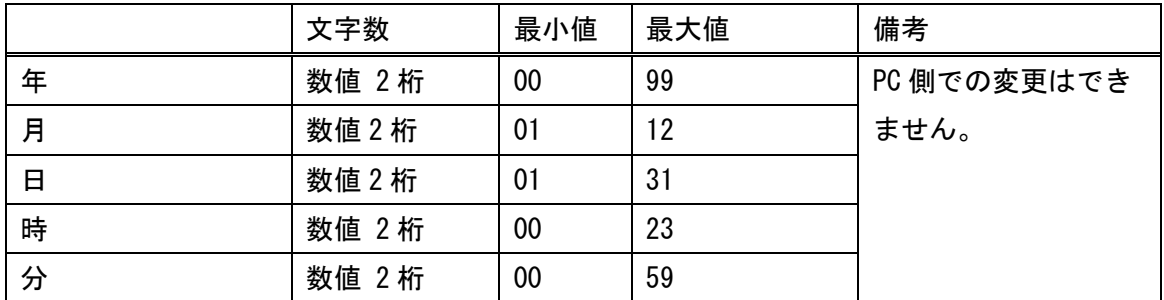

<<消費税>>

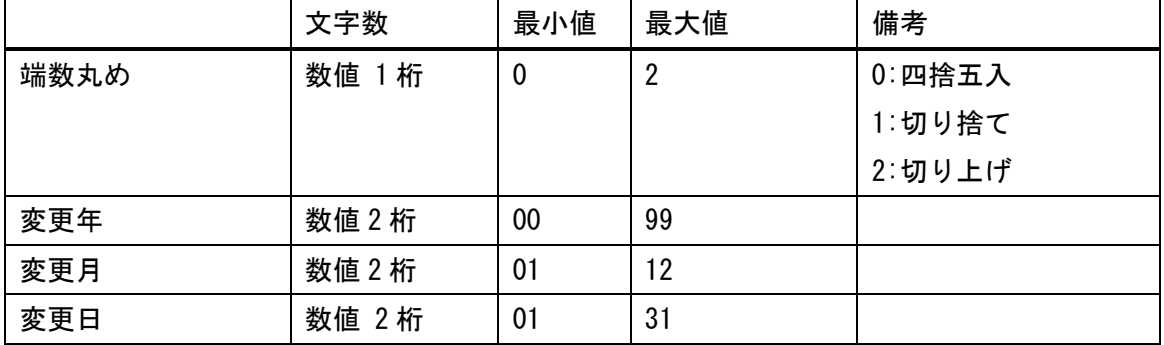

JET 680/680W PC-T00L Rev.A

#### <<税率設定>>

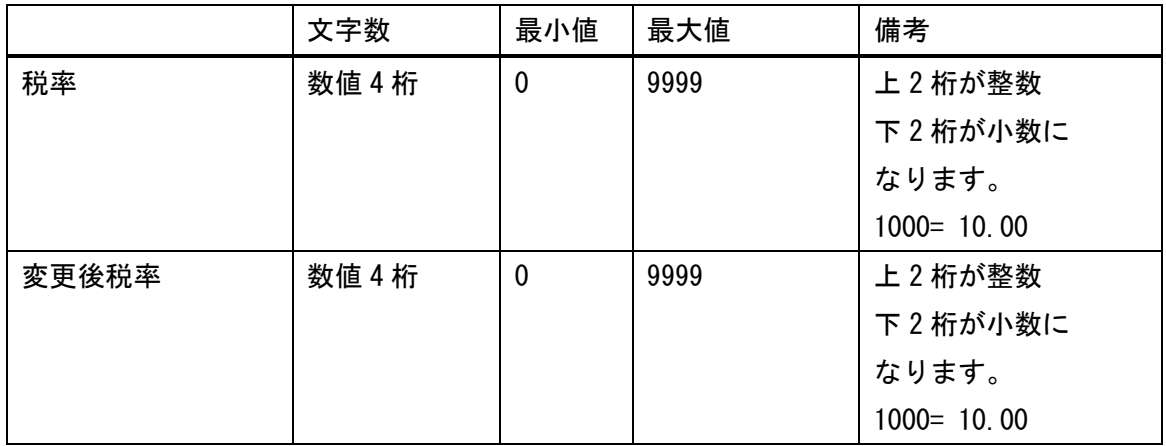

<<レジスター番号設定>>

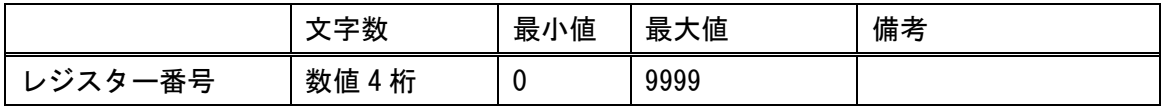

#### <span id="page-40-0"></span>7.7 [ダンプ]ボタンについて

[ダンプ]ボタンについては現在入力グリッド上に表示しているデータを 別ファイルに保存する事が出来ます。 [ダンプ]ボタンにより作成された別ファイルの詳細は以下となります。 ●ファイル形式: CSV ●文字コード: UNICODE ●セルの区切り: カンマ区切り [ダンプ]ボタンにより作成した別ファイルはメモ帳やエクセルファイルなどで 確認ができます。 その他設定ではダンプ処理しかありませんので 別ファイルとして保存するだけです。

(別ファイルのデータを編集して PC-TOOL に反映することはできません)

#### <span id="page-40-1"></span>7.8 [取り込み]ボタンについて

[取り込み]ボタンについては部門、PLU、担当者設定時に使用可能です。 別ファイルの設定データを PC-TOOL に取り込むことができます。

#### <span id="page-40-2"></span>**7.8.1** 取り込み処理に必要なファイルの形式について

[取り込み]ボタンにより PC-TOOL に設定を反映させることができる 設定ファイルの詳細は以下となります。

- **●ファイル形式: CSV**
- ●文字コード: UNICODE
- ●セルの区切り:カンマ区切り
- ●データの作成方法:設定のデータ内容と同じです。

このマニュアルの各設定データを参照し、

ファイルを作成して下さい。

PLUデータ例:04903333025367,新商品,10000,1

JET 680/680W PC-T00L Rev.A

<span id="page-41-0"></span>**7.8.2 [**ダンプ**]**ボタンで作成したファイルをエクセルを使用してメンテナンスし て取り込みを行う場合の注意点

[ダンプ]ボタンで作成したファイルをエクセルを使用してメンテナンスして 取り込みを行う場合に注意点があります。

①ファイルを開くときの注意点

エクセルを開いた状態で[開く]ボタンをクリックします。

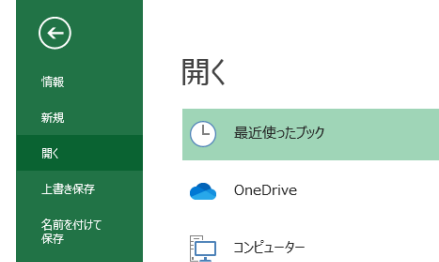

下記の通りファイルの種類を[すべてのファイル(\*.\*)]を指定したあと 指定ファイル([ダンプ]ボタンで作成したファイル(PLU))を指定し[開く]を 押します。

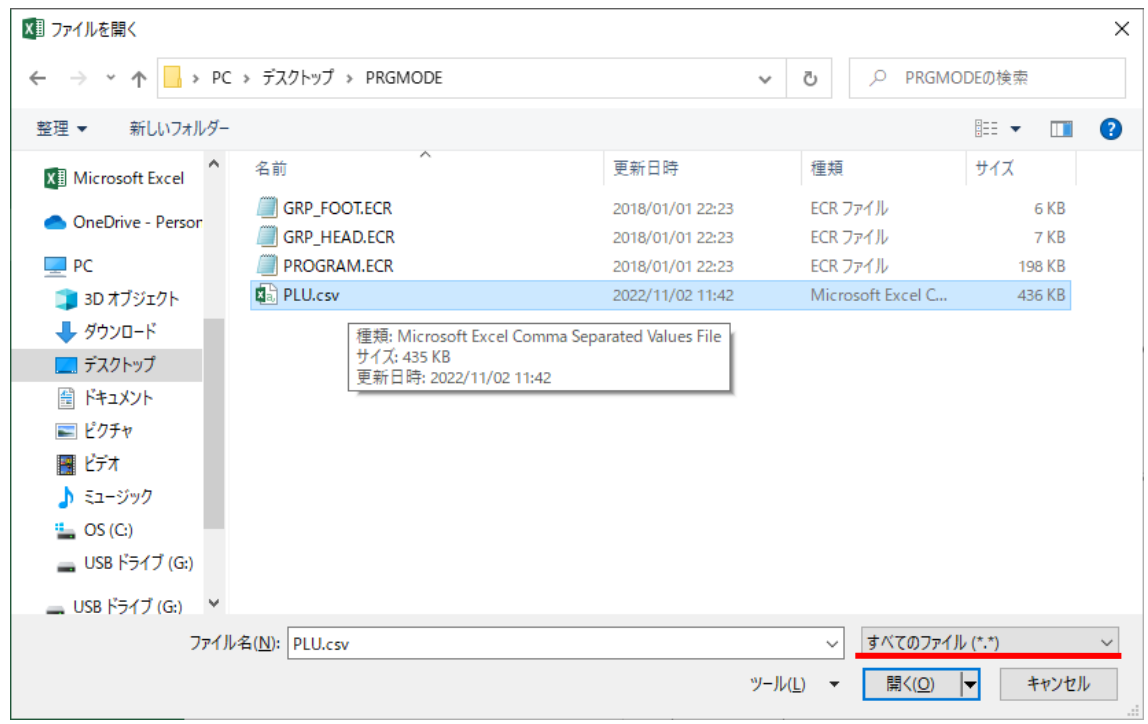

②ファイル形式の指定

下記画面が出ますので元のファイルを

[65001:Unicode(UTF-8)]に指定して[次へ]ボタンを押して下さい。

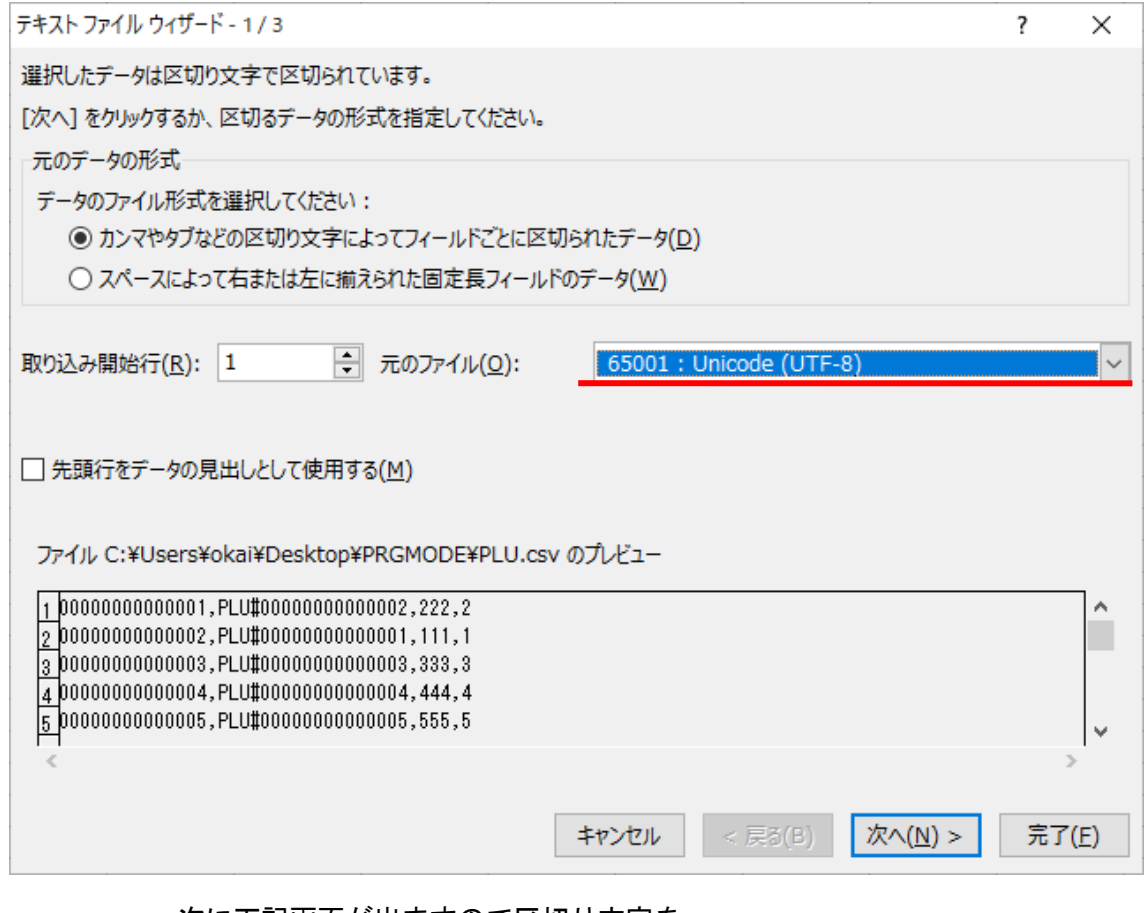

次に下記画面が出ますので区切り文字を

[カンマ]に指定して[次へ]ボタンを押して下さい。

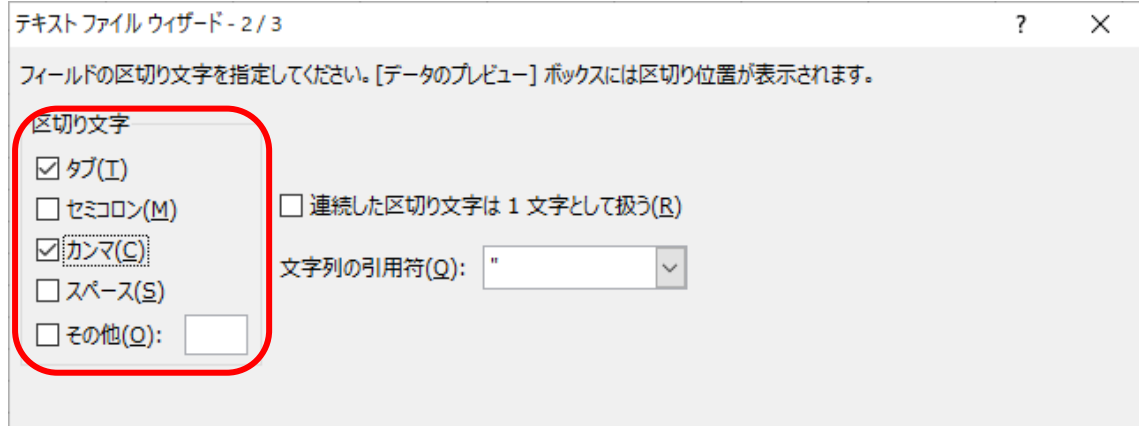

- 43 -

次に下記画面が出ますので列のデータ形式を [文字列]に指定して[完了]ボタンを押して下さい。 以上でファイルのオープンは終了です。

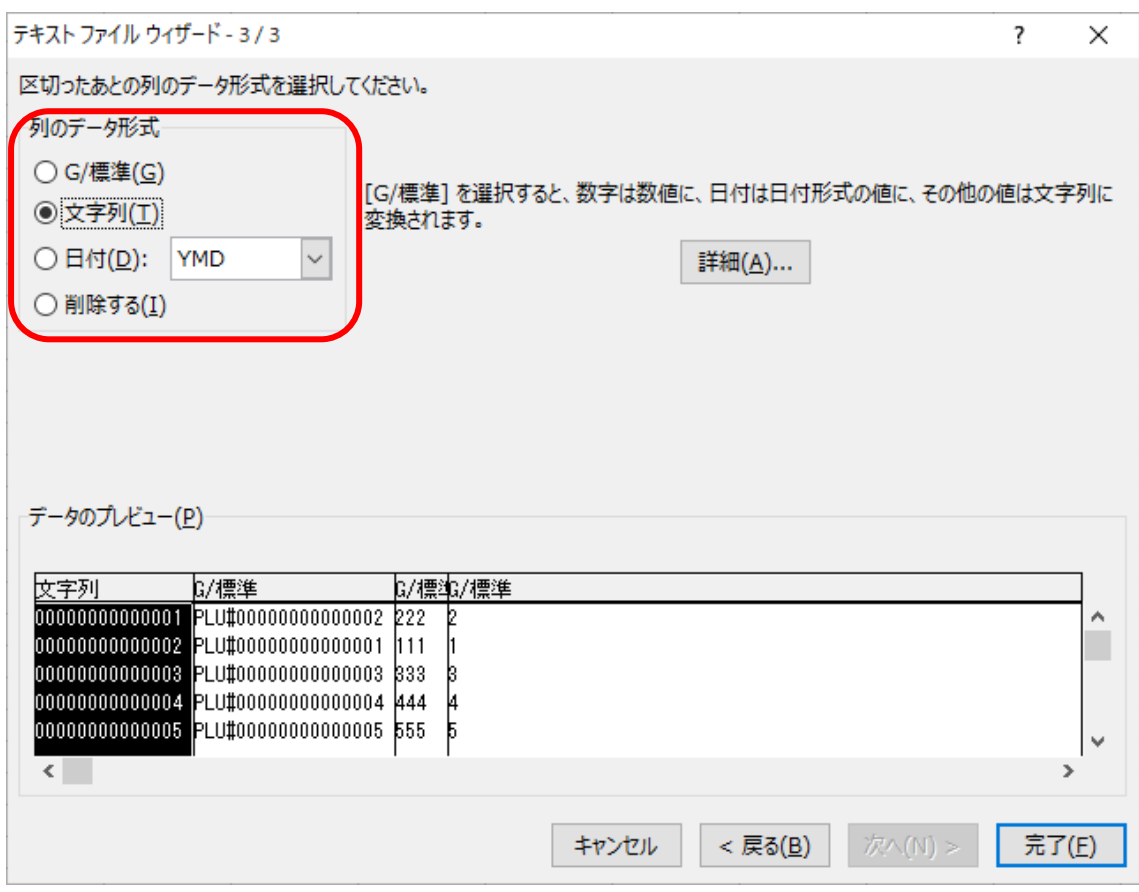

③ファイルのメンテナンス方法および保存方法については

次の項でご説明します。

### <span id="page-44-0"></span>**7.8.3** エクセルで **CSV** を作成する場合の注意点

エクセルを使用して CSV ファイルを作成するときに注意点があります。

#### ① 保存形式

ファイルを作成した後、ファイル形式を指定して保存する必要があります。

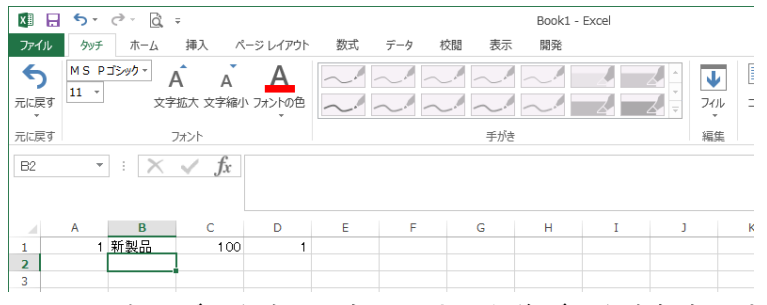

[名前を付けて保存]をクリックすると下記画面が出ます。

下記の通りファイルの種類を[CSV(カンマ区切り)(\*.csv)]を指定します。

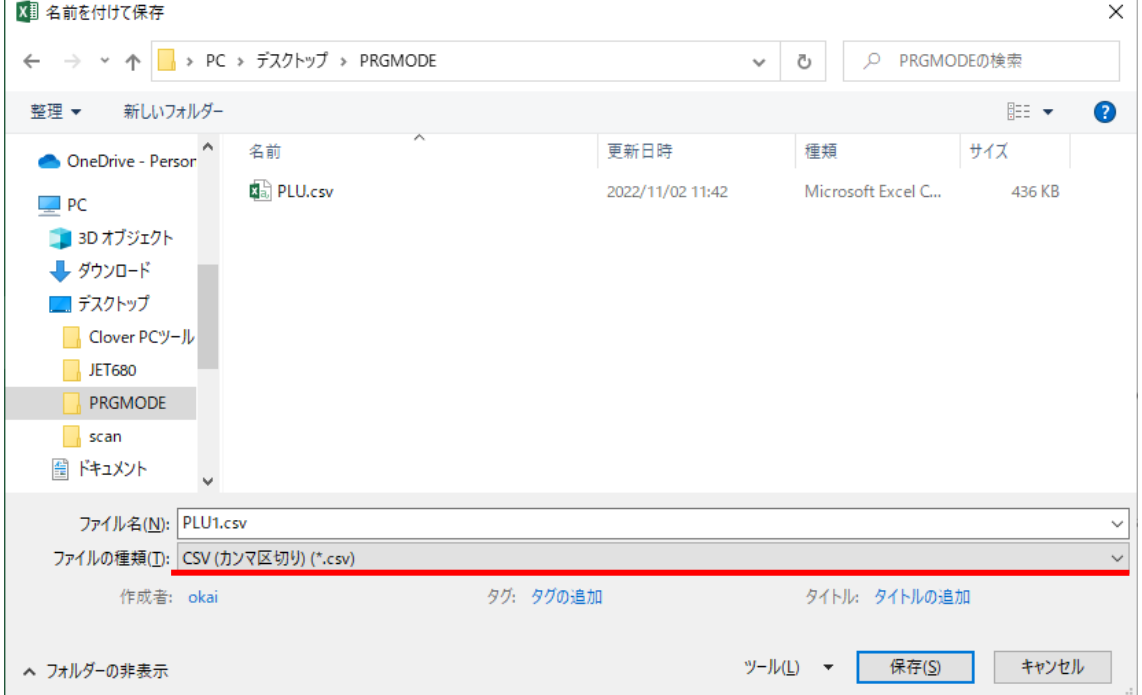

上記のようにデータをセル毎に入力した後データを保存します。

下記ダイアログが出ますが、ここでは[はい]をクリックして下さい

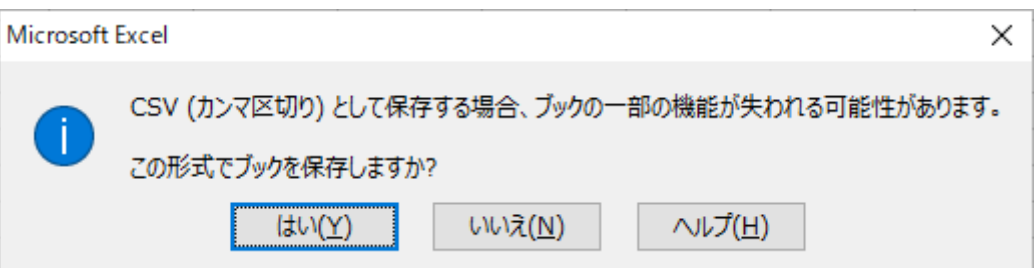

②文字コード変換

 ①で作成した CSV ファイルは、文字コードが SHIFT-JIS になっています。 PC-TOOL へ取り込む際には文字コードを UNICODE に変換する必要があります。 変換ツールはフリーソフトが利用できます。 参考情報⇒下記 Vector ホームページを参照下さい http://www.vector.co.jp/vpack/filearea/win/util/text/conv/code/

③CSV ファイルの取り込み仕様

CSV ファイルの取り込みの仕様について述べます。 取り込みを行った場合、仕様は下記となります。 ●設定画面の上位からデータを上書きしていく ●CSV データが最大設定数に満たない場合は

残りの設定データをゼロ(データなし)として取り込む

以上の仕様となります。

### <span id="page-46-0"></span>7.9 入力グリッドについて

入力グリッドについての詳細を、下記に記載します。

### <span id="page-46-1"></span>**7.9.1 HELP** 表示

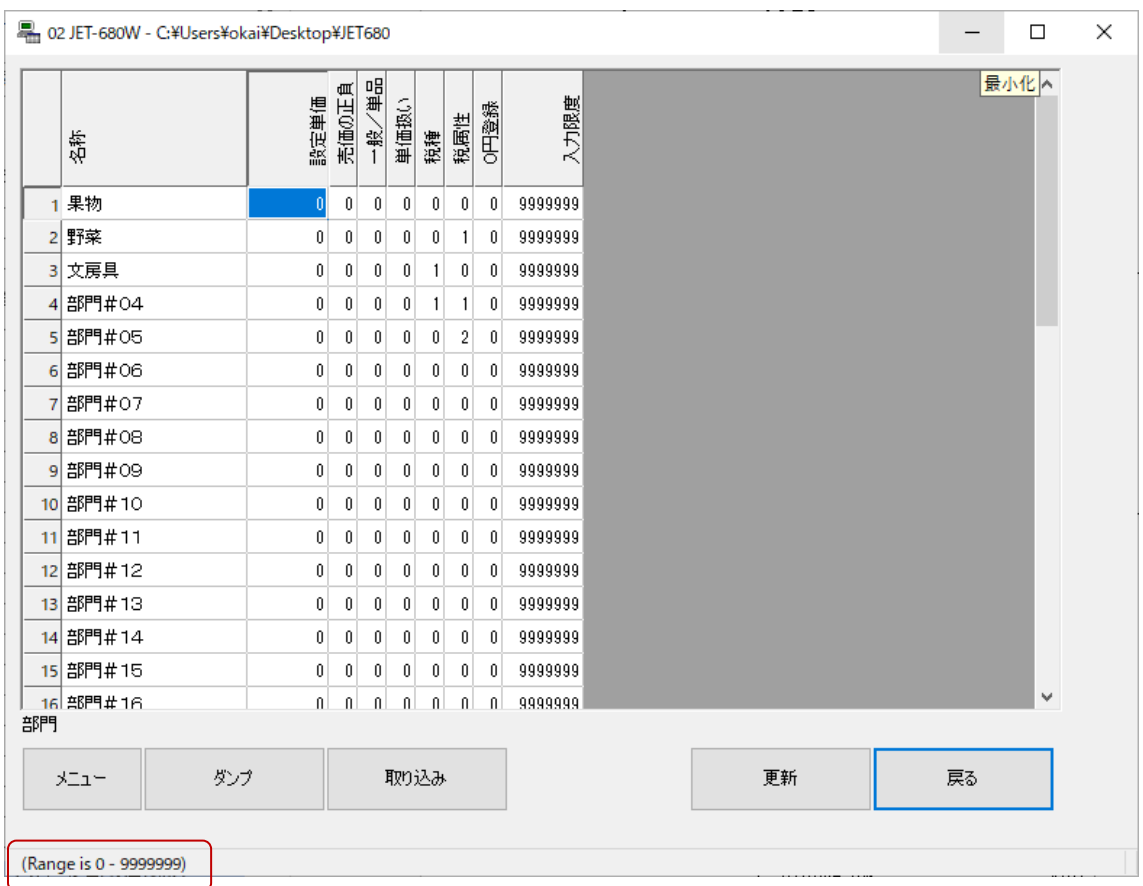

各入力グリッドをクリックすると、画面左下に設定範囲が表示されます。

### <span id="page-47-0"></span>**7.9.2** 選択範囲一括入力

入力グリッドをクリックし、[Shift]キー+[矢印]キーにて、

範囲指定をします。

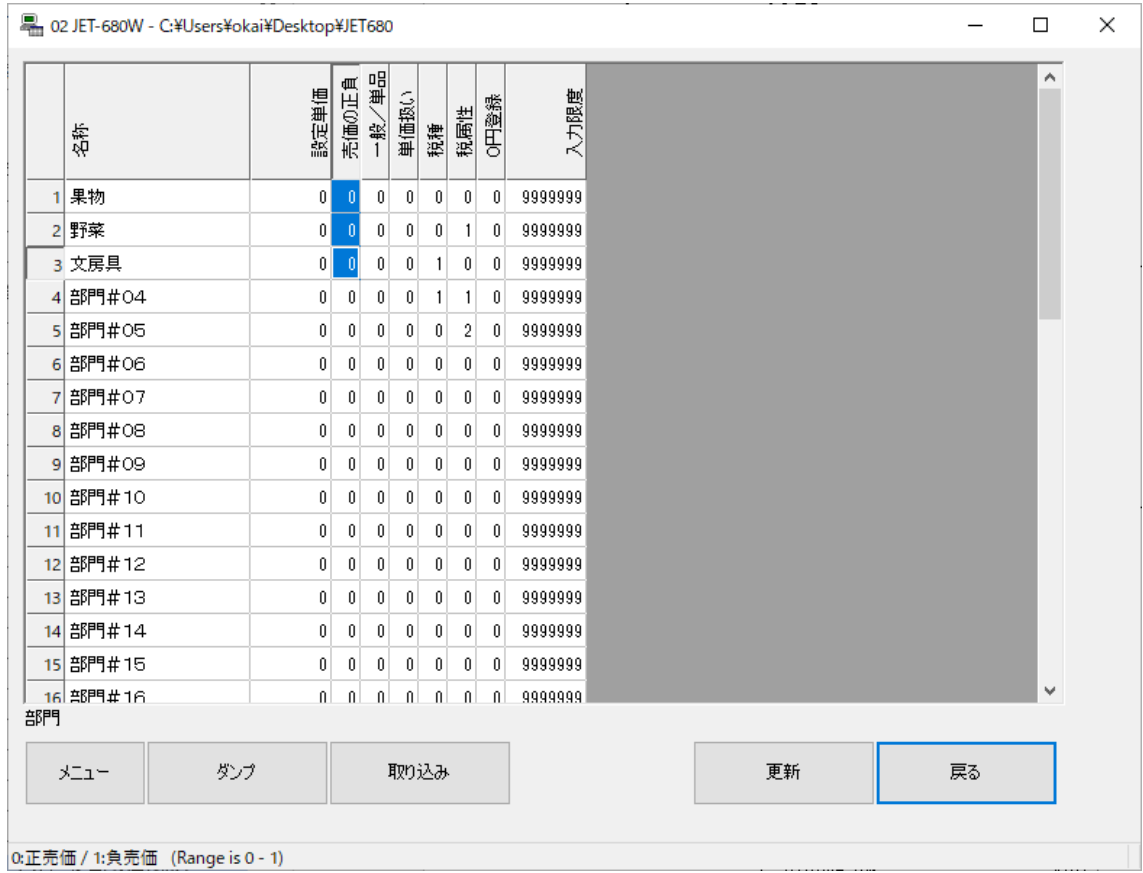

右クリックをすると、入力ウインドーが開きます。

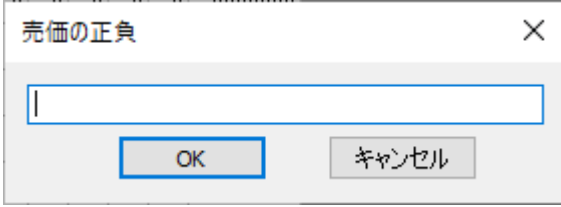

設定内容を入力し、[OK]ボタンを押下すると、一括入力が完了します。

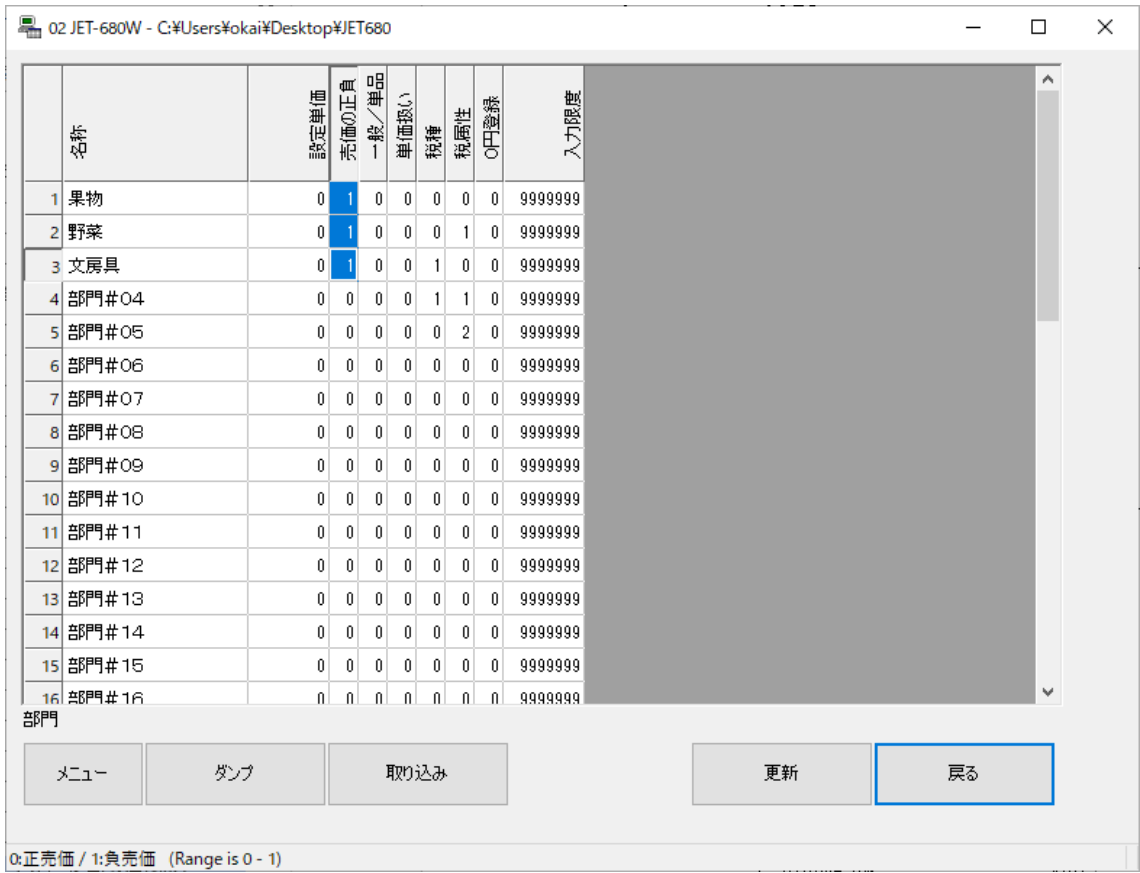

### ※複数列選択、または単一行選択のみの場合は機能しません。

### <span id="page-49-0"></span>7.10 レポートプレビュー画面

レポートデータの閲覧画面です。

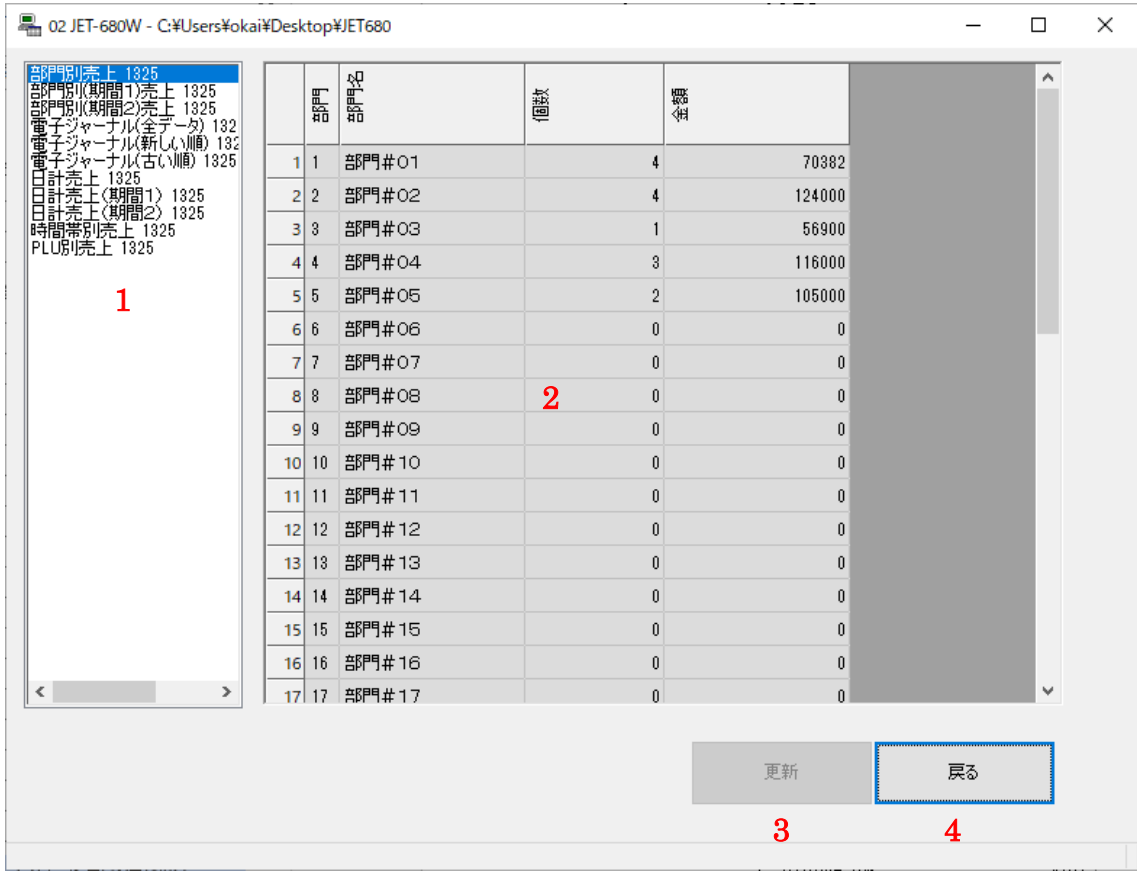

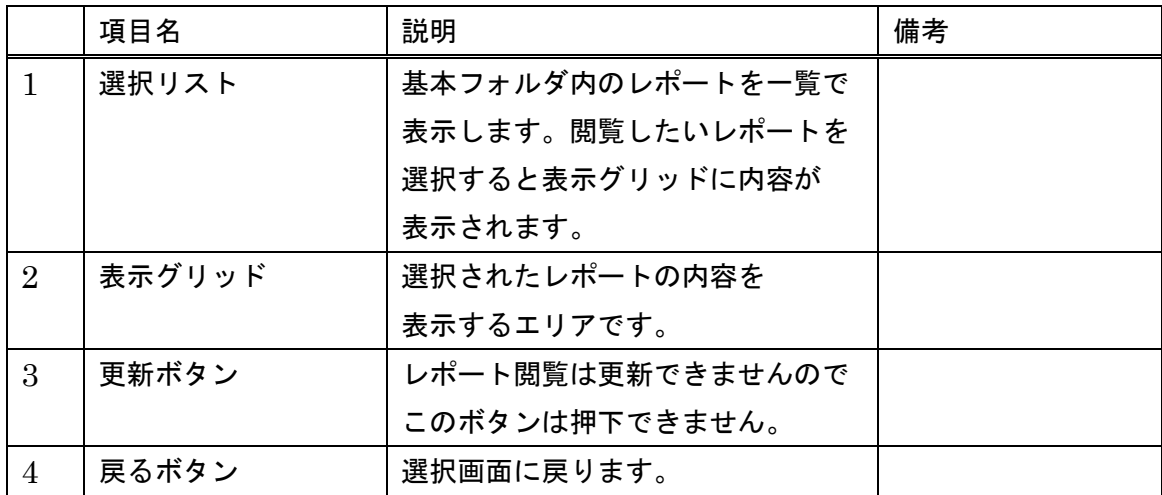

※選択リストに表示されるのは"基本フォルダ"内に格納されているもののみです。 画面上の内容とファイルの関連付けは「表 1 ボタンと対象ファイル一覧」を参照

JET 680/680W PC-T00L Rev.A

※CSV の XLS ダイレクト機能

選択リストからレポートをダブルクリックすると、対象の CSV ファイルから Excel ファイル(.xls)を作成し、画面に表示します。

※PC に Excel がインストールされている必要があります。

サポート対象は次の通りです。 Excel 2000,2002,2003,2007,2010,2013

<エクセル>

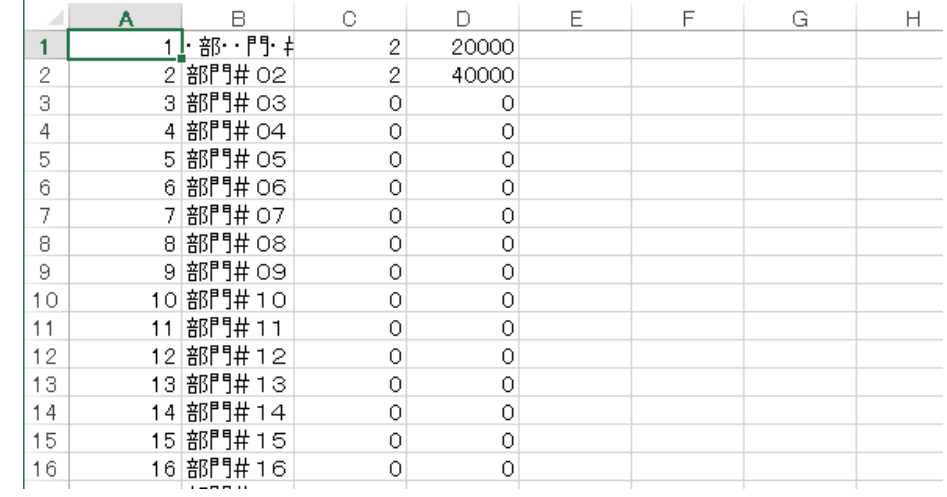

※グラフ

 選択リストのレポートをダブルクリックすると、対象の CSV ファイルから グラフを作成します。作成可能なグラフは以下3種類です。

1)日計

対象レポート:

日計売上

日計売上(期間1)

日計売上(期間2)

選択されたレポートが格納されているフォルダおよび

同階層 20YYMMDD フォルダから同レポートを検索し、

棒グラフ(純売上と総売上)を作成します。

表示日時は CSV ファイルのタイムスタンプです。

<グラフ>

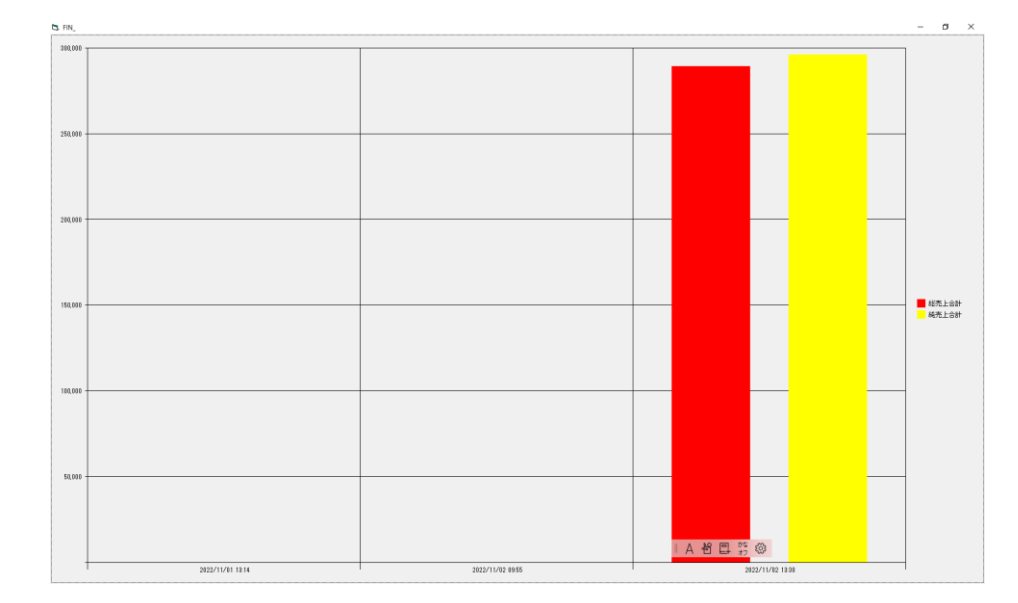

登録データがあれば 表示されます。

2)部門

 対象レポート: 部門別売上 部門別(期間1)売上 部門別(期間2)売上 円グラフ(%比率)を作成します。

<グラフ>

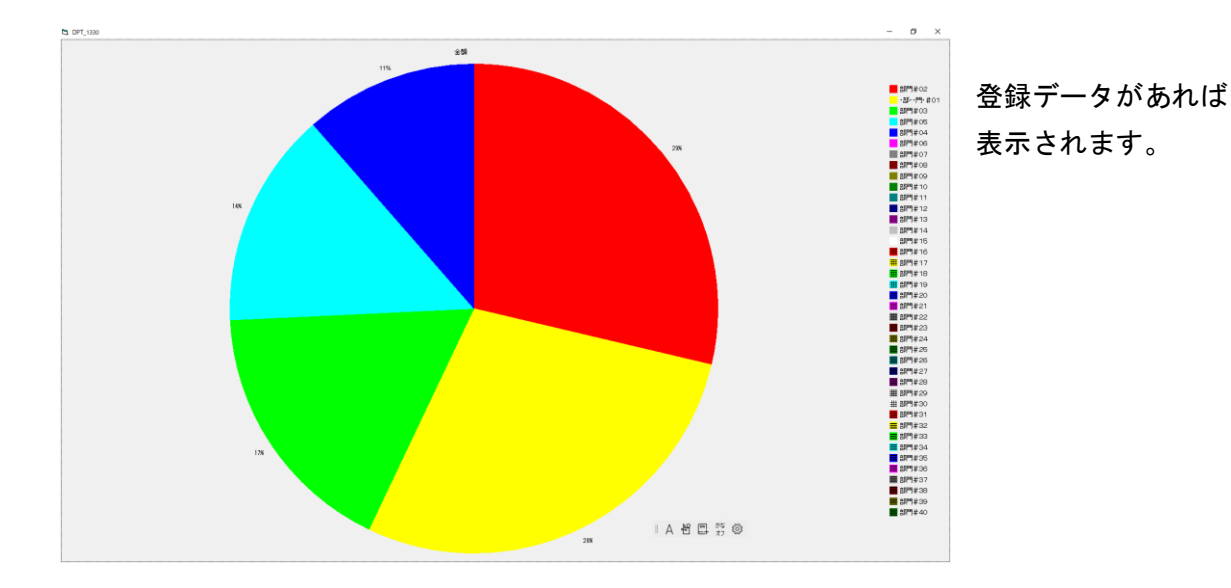

3)時間帯

対象レポート:

時間帯別売上

棒グラフ(合計金額)を作成します。

<グラフ>

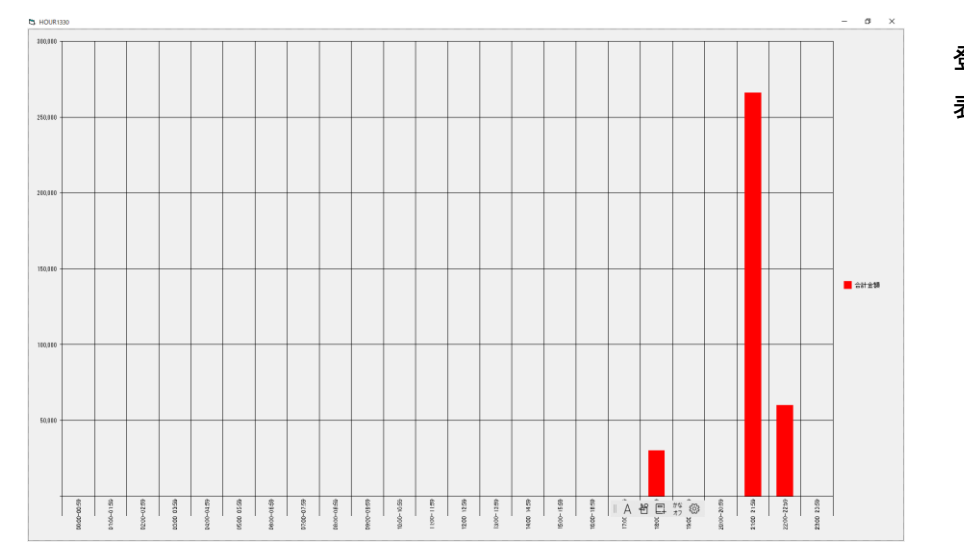

登録データがあれば 表示されます。

### <span id="page-54-0"></span>7.11 ロゴ画面

 SD カードを使用しキャッシュレジスターに店名ロゴなどを作成し設定する場合 6.2 で説明したデータのメンテナンスと同じように「フォルダ選択」ボタンより SD カードの「PRGMODE」を選択し、次ロゴ作成の手順に入ってください。

店名ロゴ、スタンプのグラフィックデータを編集、変換する画面です。

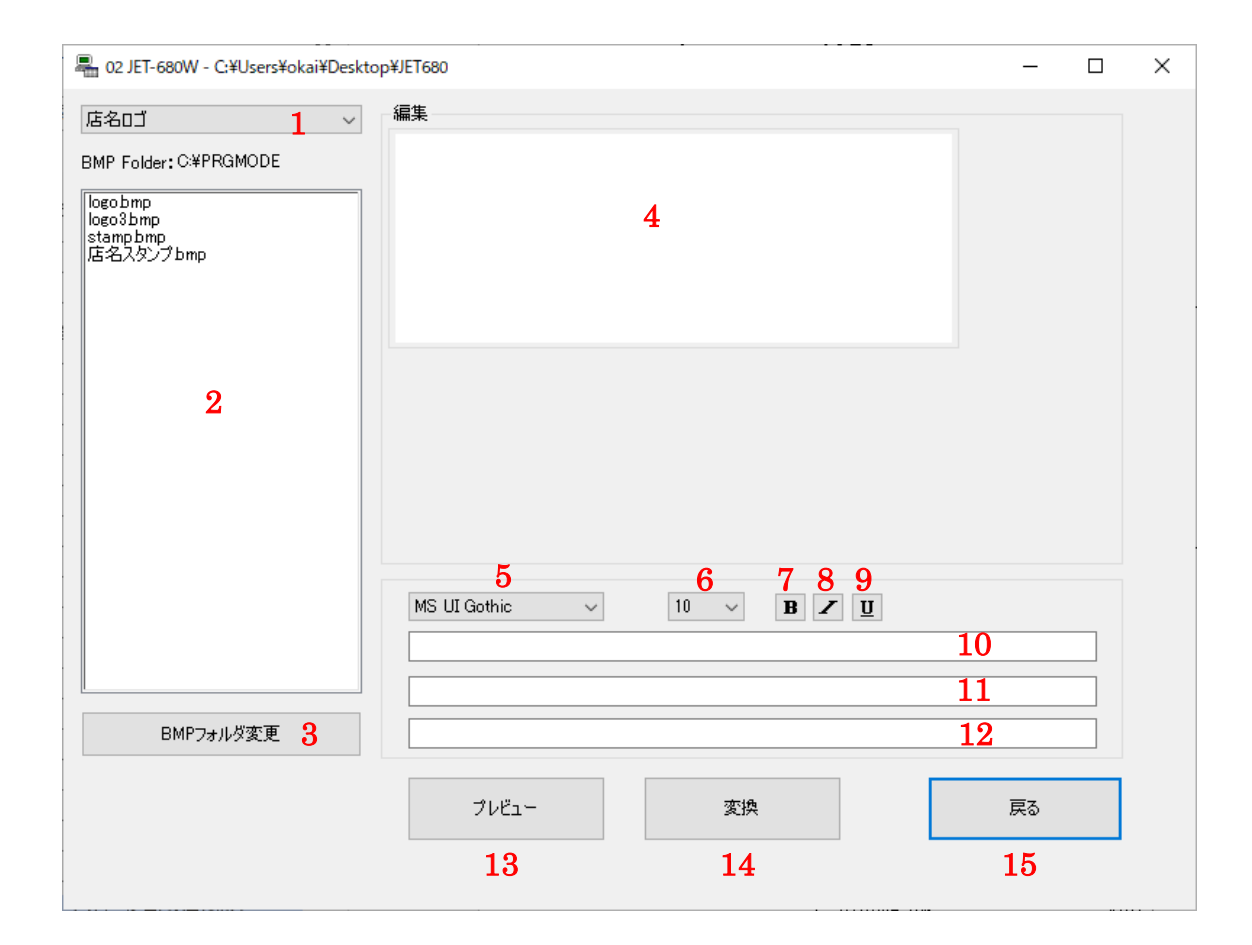

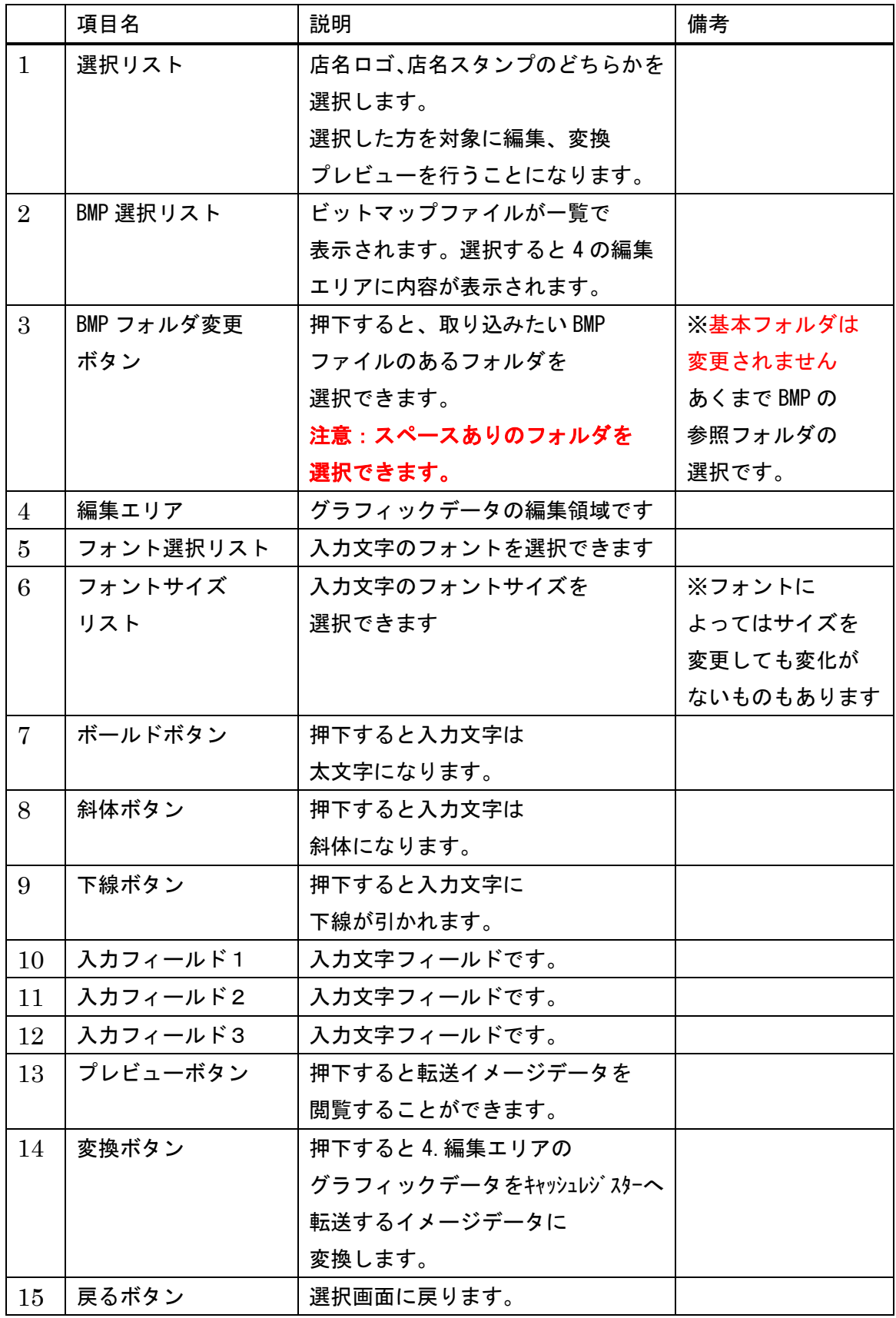

JET 680/680W PC-T00L Rev.A

変換して作成される転送イメージデータのファイル名は BMP 選択リストで選択した BMP ファイル名に依存します。

店名ロゴ:BMP 選択リストの選択 BMP 名\_J6H.ECR

店名スタンプ:BMP 選択リストの選択 BMP 名\_J6F.ECR

Ex) LOGO.bmp を店名ロゴとして変換すると LOGO\_J6H.ECR になります。 (※BMP を選択せず変換すると BLANK\_J6H(\_J6F).ECR というファイル名で 変換します)

グラフィックの作成手順を次のページに記述します。

#### <span id="page-57-0"></span>7.12 グラフィックデータの作成

グラフィックデータは、予めビットマップを用意する必要があります。 まずは、Windows アクセサリのペイント等でビットマップを作成して下さい。 (今回はペイントを使ってビットマップを作成してみます。)

1.

店名ロゴ:縦 144 横 384 ピクセル 店名スタンプ:縦 120 横 384 ピクセル とビットマップのサイズが決まっています。 ペイントの[イメージ]→[サイズ変更と傾斜]でサイズ変更します。

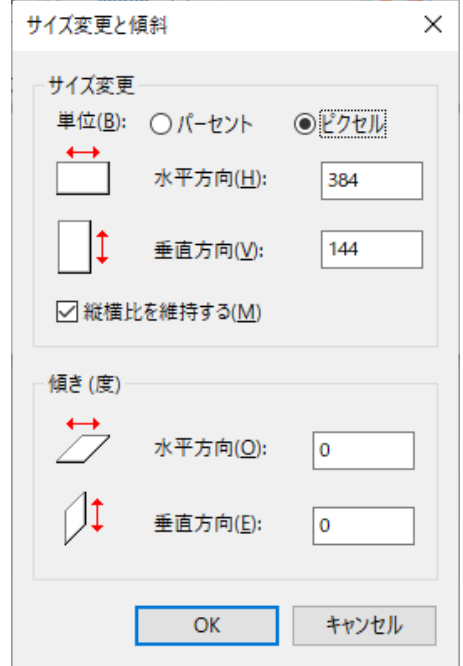

今回は店名ロゴを作成しようと思いますので

サイズは[幅]を 384、[高さ]を 144 にして[単位]をピクセルにします。

また、色を"白黒"にしておくことをお勧めします。

(カラーのビットマップも PcTool で取り込めますが、キャッシュレジスターの グラフィックデータへ変換する際に白黒に変更されますので、色の部分が黒く塗り潰され る可能性があります。)

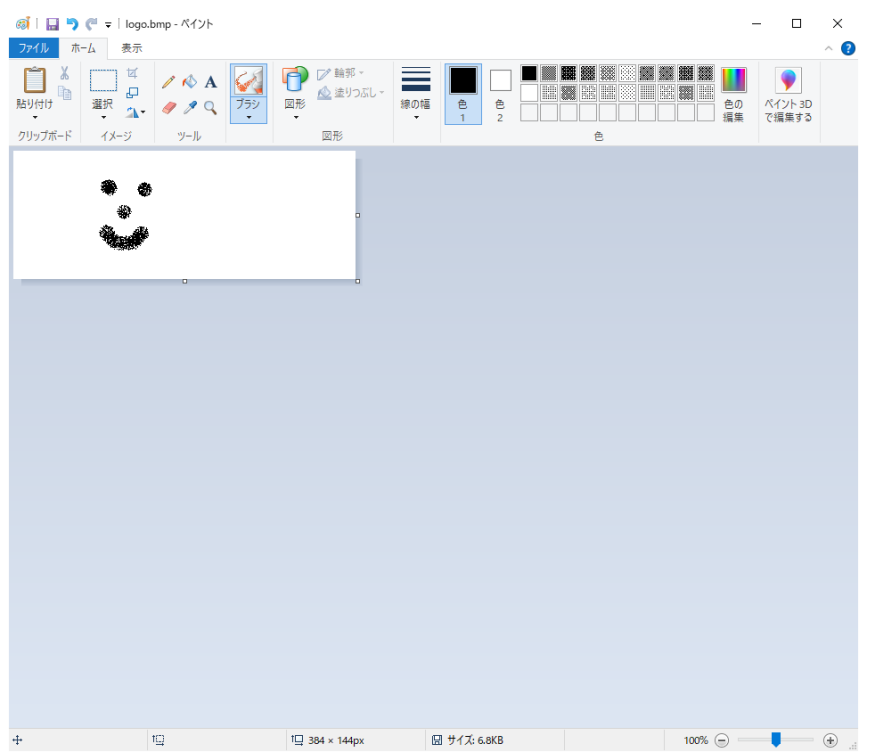

作成したビットマップをファイルに保存します。

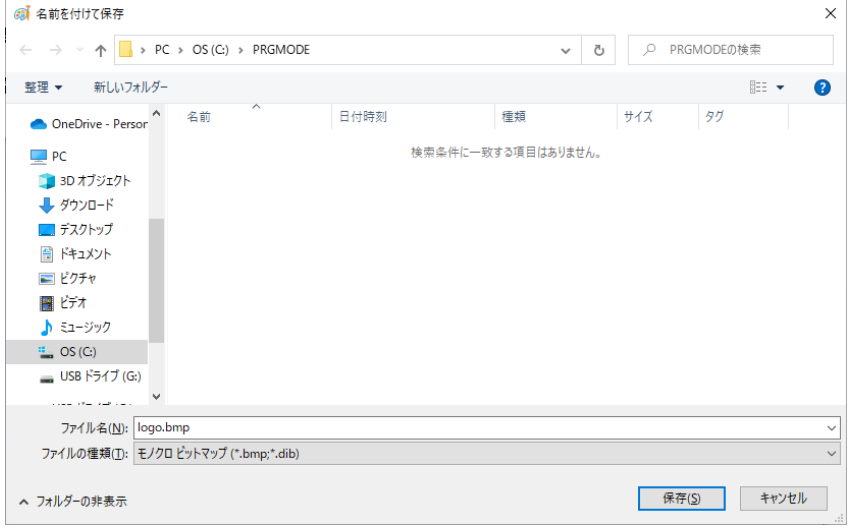

今回は logo. bmp というファイル名で c:\PRGMODE に保存します。

[ファイルの種類(T)]がモノクロビットマップになっていない場合はモノクロビット マップで保存して下さい。

(前述したようにカラーはグラフィックデータ変換時に色が潰れる可能性があります。)

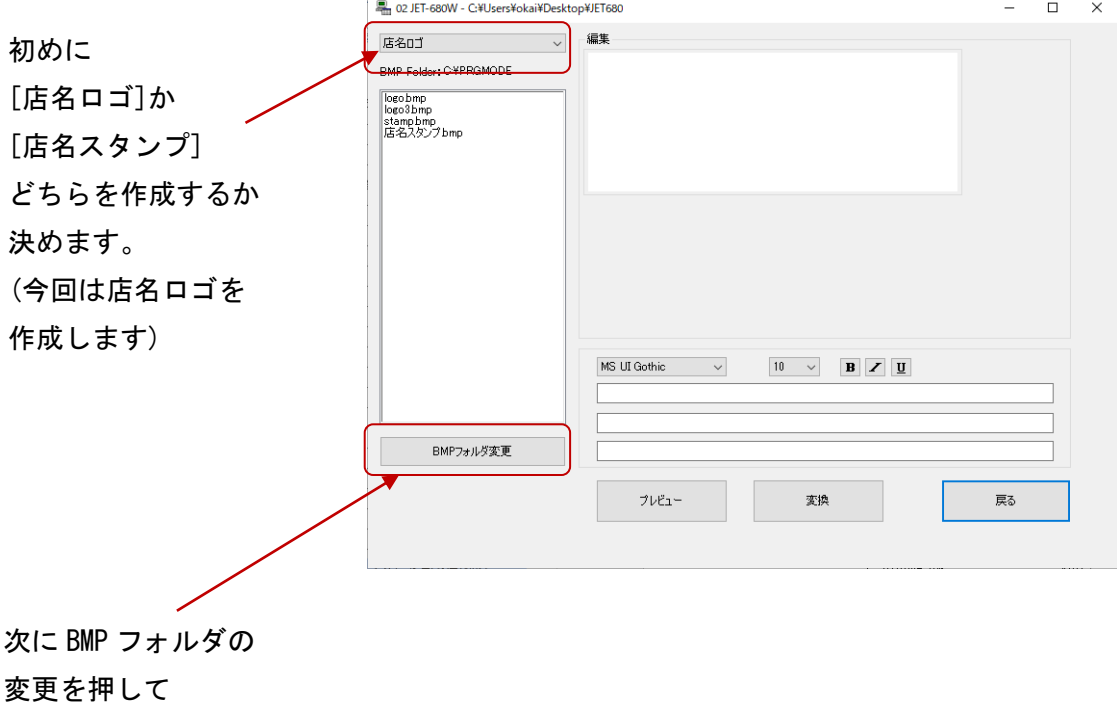

PCTool を立ち上げて[ロゴ]ボタンからロゴ画面を表示します。

挿絵とする BMP が保存されているフォルダに変更します。

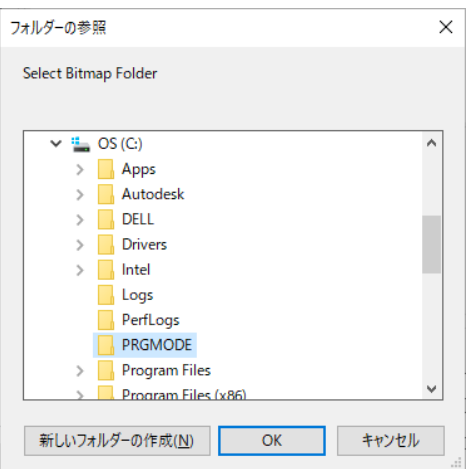

今回は C:\PRGMODE に保存しましたので C:\PRGMODE を選択し OK を押します。

作成した logo.bmp が BMP 選択リストに 表示されます。

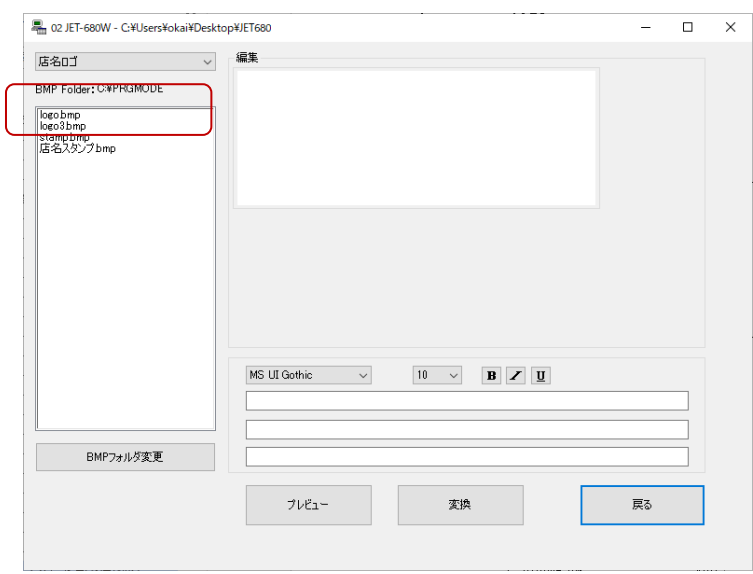

Logo.bmp を選択すると、 編集エリアに内容が表示 されます。 ※今回はサイズを調整して ビットマップを作成しまし たが、大きなビットマップの 場合は、はみ出した部分はカ ットされます。

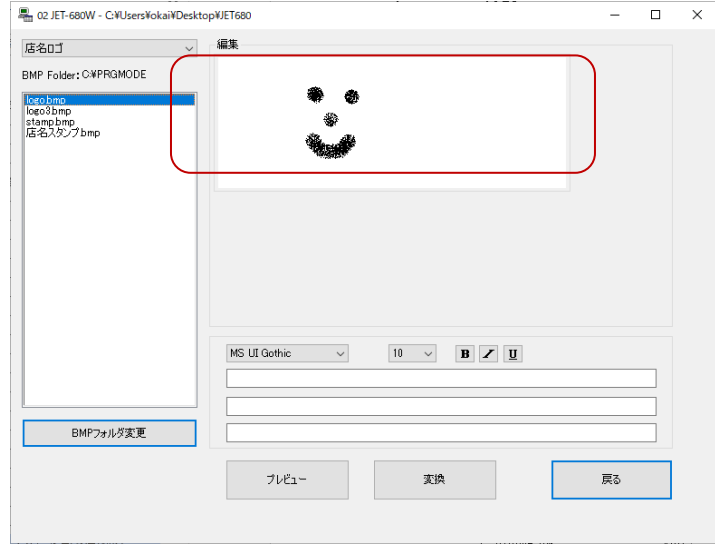

 画像の中に JET680 という文字 も 14 ピッチボールドで入力し てみます。

まずフォントサイズリストから 14 を選択し、ボールドボタンを 押します。

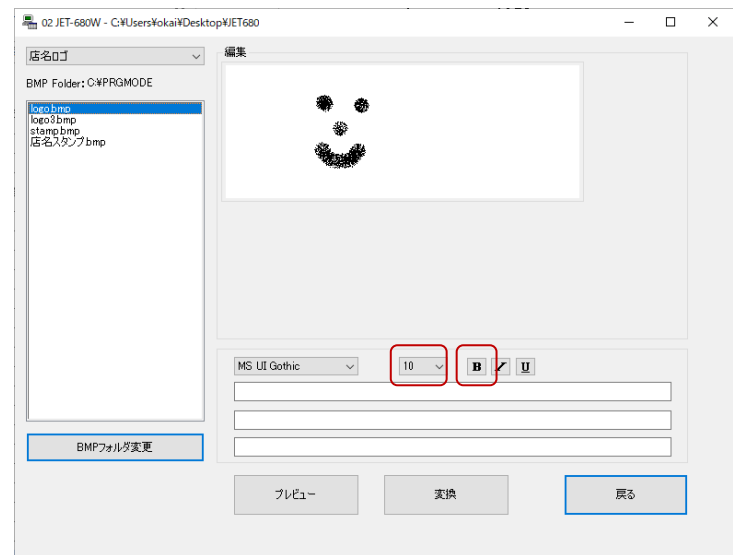

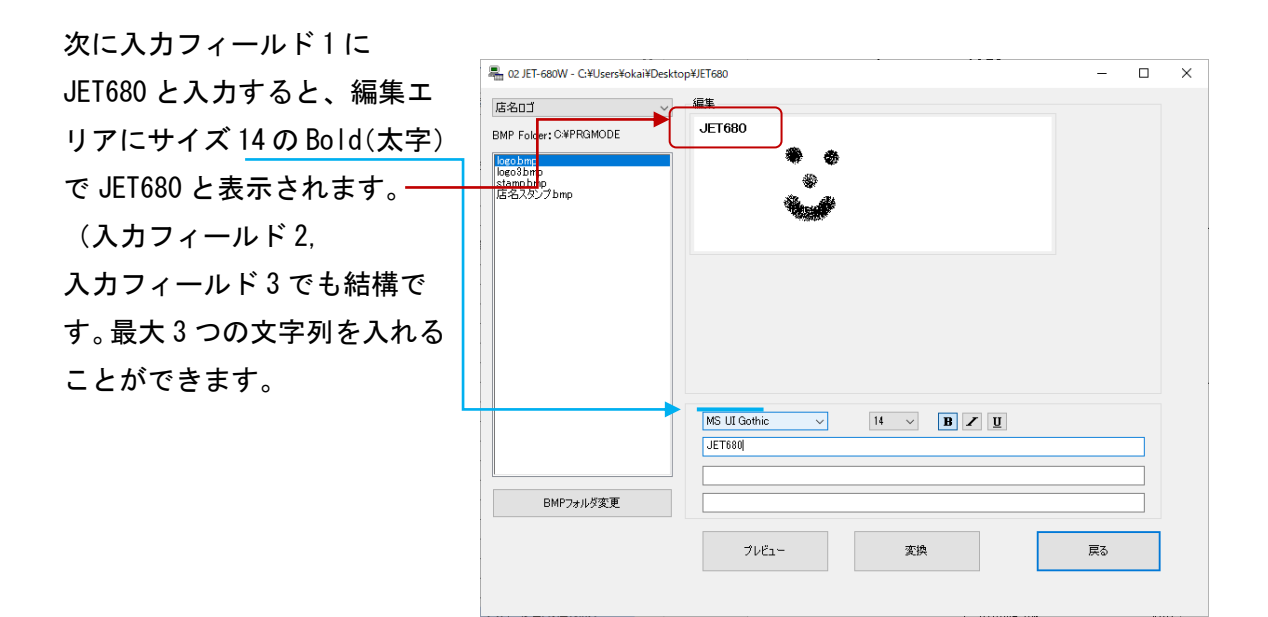

 編集エリアに表示された JET680 の上にマウスポインタ を持っていくと+に変わりま す。

その状態でマウス左ボタン押 しっぱなし(ドラッグ)にして 好きなところに移動します。

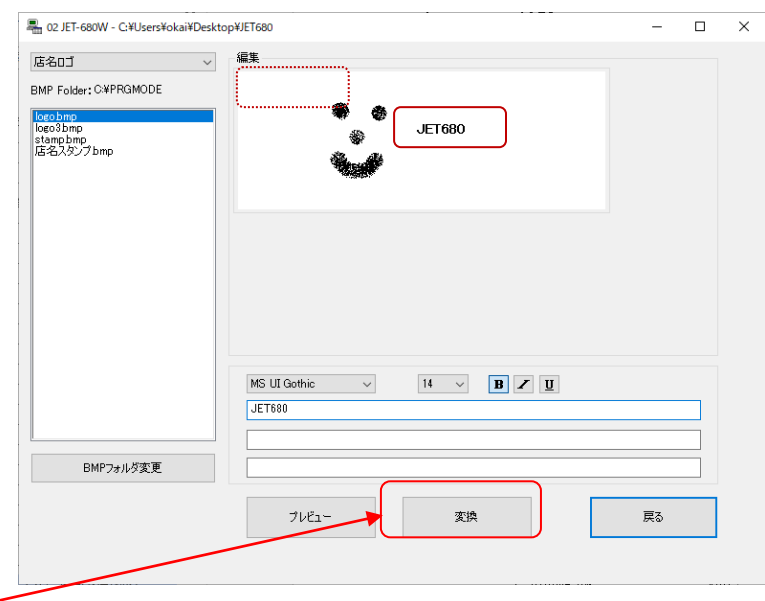

これで作成する画像が

できましたので変換ボタンを押下し転送イメージを作成します。

変換が開始されプレビュー が自動的に表示されます。 ※変換に失敗すると エラーが表示されます。 (エラーに関しては [表 2 変換時のエラー一覧]を参照 して下さい)

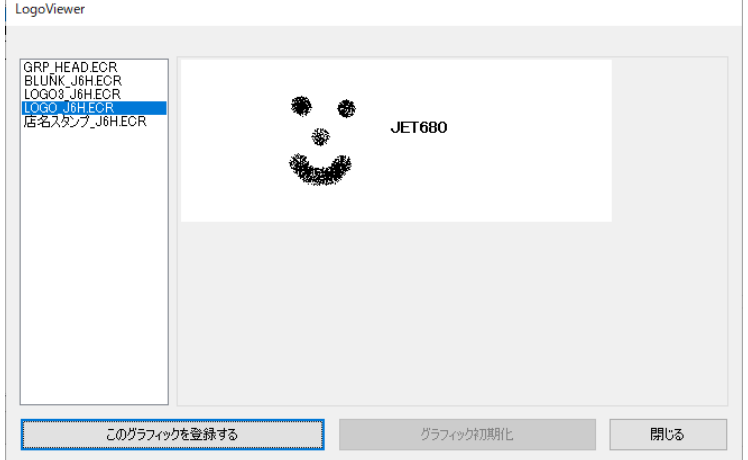

[このグラフィックを登録す る]ボタンを押下し転送イメ ージとして確定します。 その後、[閉じる]ボタンを押 下し<ロゴ>画面に戻りま す。

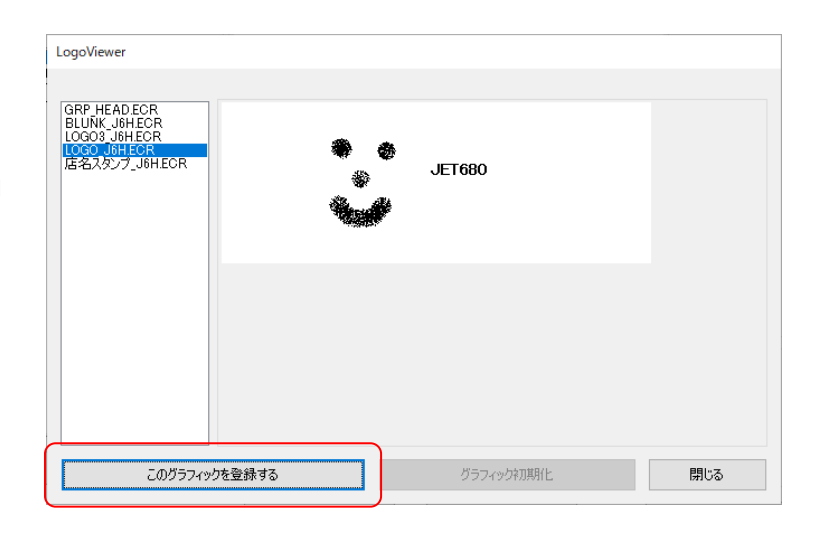

これを押さなければ 転送イメージとしては 確定されません。

ボタンを押さずに戻った場 合でも、転送イメージは削 除されることはありません ので、

[プレビュー]ボタンを押下 して転送イメージをプレビ ューしなおすことができま す。

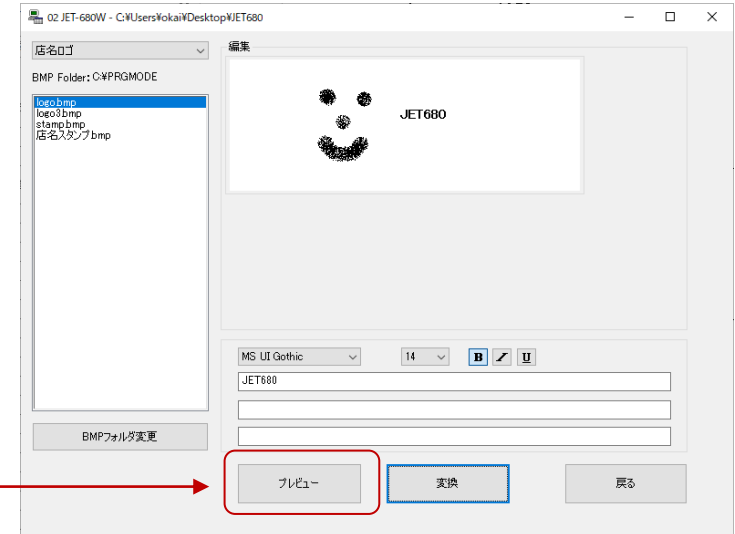

<ロゴ>画面の[戻る]ボタンを 押して<選択>画面に戻りす。 ●SDカードをご利用の場合 このままSDカードをPCよ り抜く操作を行います。 SDカードをキャッシュレジ スターに接続し、SD カードか ら読込(店名ロゴ)を実行して

ください。 キャッシュレジスターによっ てヘッダーロゴを印字する/ しないの設定が必要になりま す。

詳細はキャッシュレジスター 取説をご参照ください。

●通信機器をご利用の場合 SDカードをご利用の場合は 以下は不要です。

[データ送信]ボタンを押し、 先ほどのイメージをキャッシ ュレジスターに転送します。

店名ロゴにチェックを入れ [送信開始]ボタンを押します。

正常に送信が完了した後、 キャッシュレジスターでレシ ートを印字しヘッダーロゴが 変わっていることを確認しま す。

以上でグラフィックデータの作成は完了です。

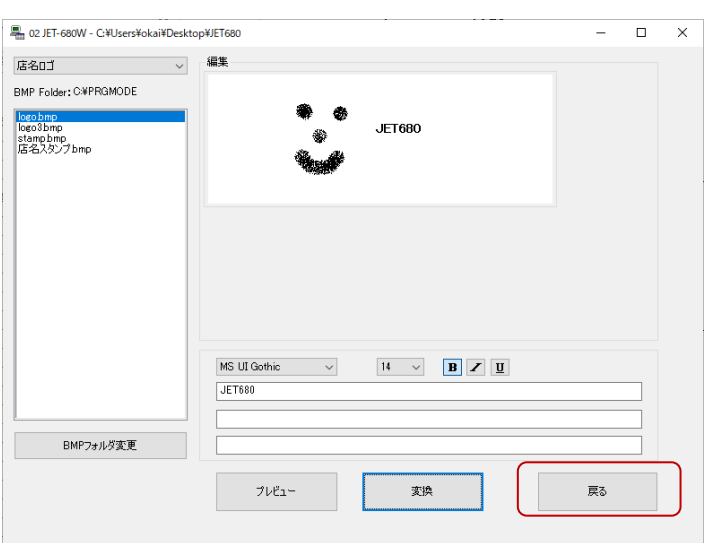

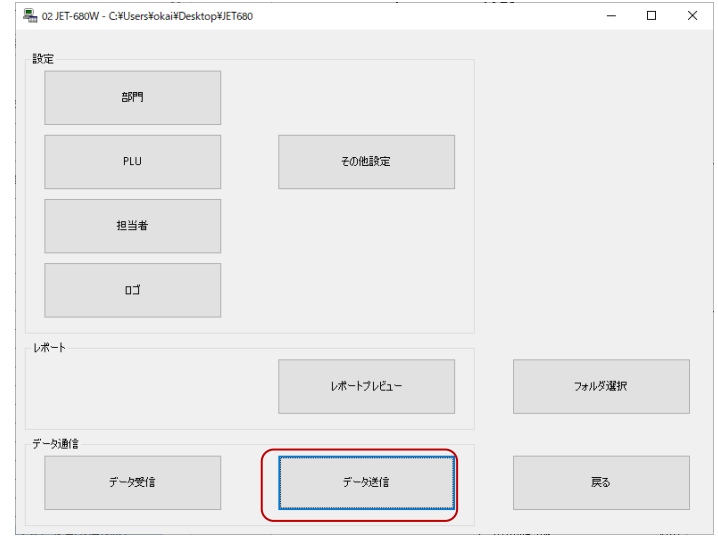

![](_page_64_Picture_140.jpeg)

変換時のエラー

| Code      | 内容              |
|-----------|-----------------|
| 08010000H | 変換元ファイルのオープンに失敗 |
| 08020000H | 変換元ファイルの読み込みに失敗 |
| 08030000H | 変換先ファイルの作成に失敗   |
| 08040000H | 変換先ファイルの書き込みに失敗 |
| F0010000H | 変換アプリを使用中       |

表 2 変換時のエラー一覧

08010000H~08020000H が表示された場合、選択した BMP フォルダのハードディスク ドライブの未使用領域がほとんどなくなっている状態でないか確認して下さい。 F0010000H が表示された場合、本ソフトを複数立ち上げ、同時に変換を行っている 可能性があります。